# **Introduction to C3D**

#### Harris Corporation

May 2014

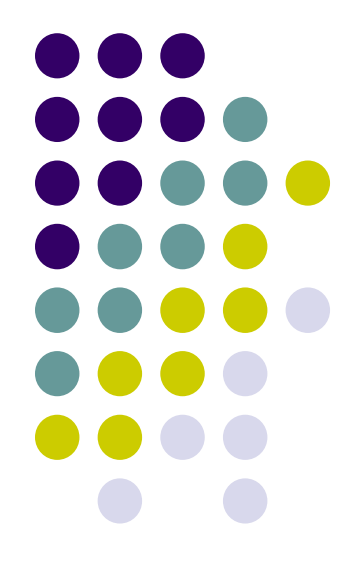

## **Introduction**

- <sup>l</sup> C3D **C**ancer **C**entral **C**linical **D**atabase
- <sup>l</sup> eCRFs Instructions Manual
- <sup>l</sup> Support
- **Data Entry**
- **I** Audit-Trail
- **I** Discrepancy Management
- **I** Verification
- <sup>l</sup> Approval
- **Lab Loading**

## **What is C3D**

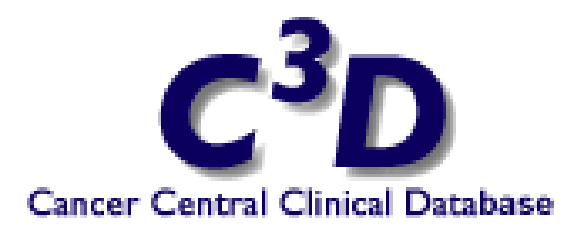

- **I** Clinical Trials Data Management System
- **RDC (Remote Data Capture) Data Entry** 
	- q Accessible anywhere in the world (via a Windows computer and Internet Explorer).
- $\blacksquare$  C<sup>3</sup>D supports data standardization, reuse, sharing, and interoperability through electronic Case Report Forms (eCRFs) based on Common Data Elements (CDEs)
- **Based on Industry Standard Technologies**

#### **Cancer Central Clinical Database C3D**

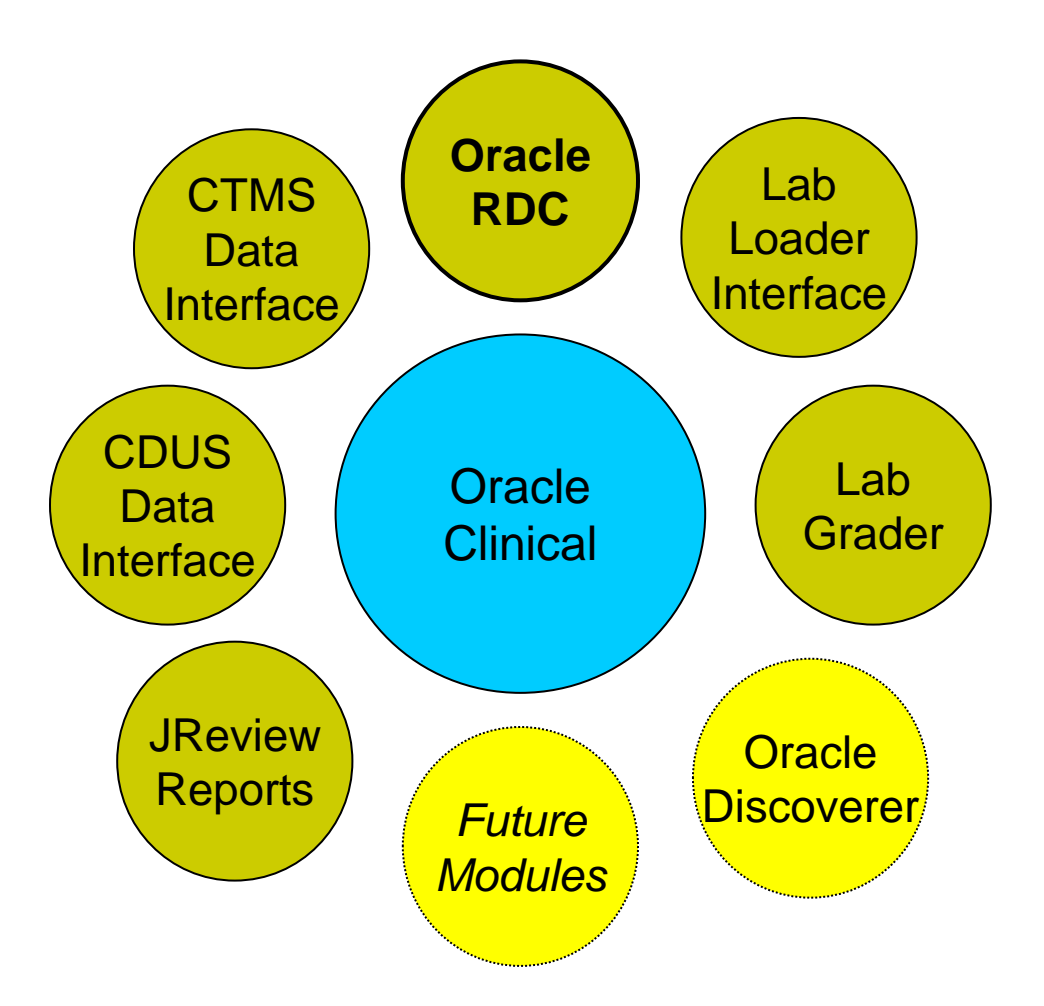

## **C3D Organization**

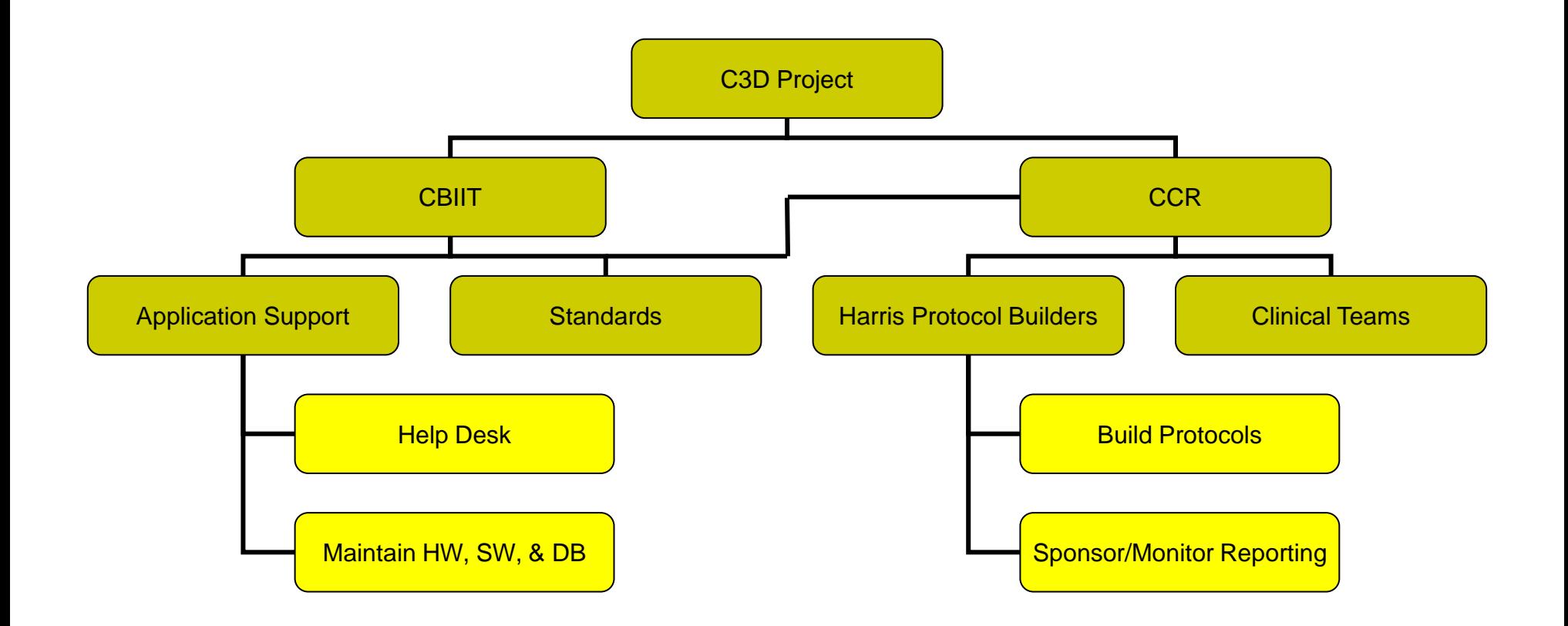

## **Designing Protocols in C3D**

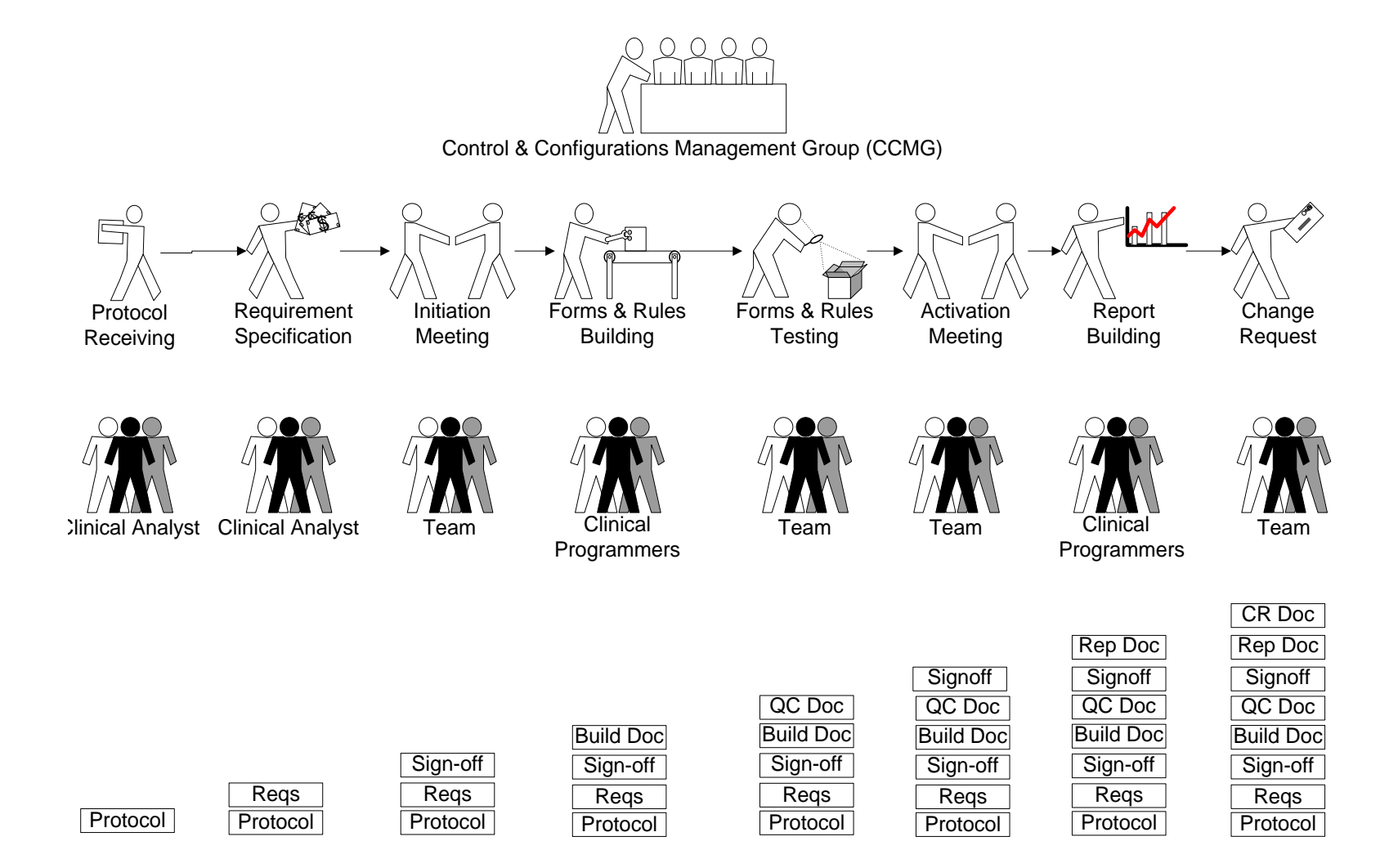

#### **CCR Standard Case Report Forms**

- **I** Library of Standard Forms & Rules is available as a starting point to build protocol specific forms & rules
- **I** Detailed Instructions are available for each Standard Form <https://ccrod.cancer.gov/confluence/x/9QiJAw>
- **Each Instructions includes:** 
	- **q** General Description
	- <sup>q</sup> eCRF Screenshot
	- <sup>q</sup> Field Specific Description (Mandatory, Derived, etc.)
	- <sup>q</sup> Validation/Derivation Rules

#### **eCRF Instructions Manual**

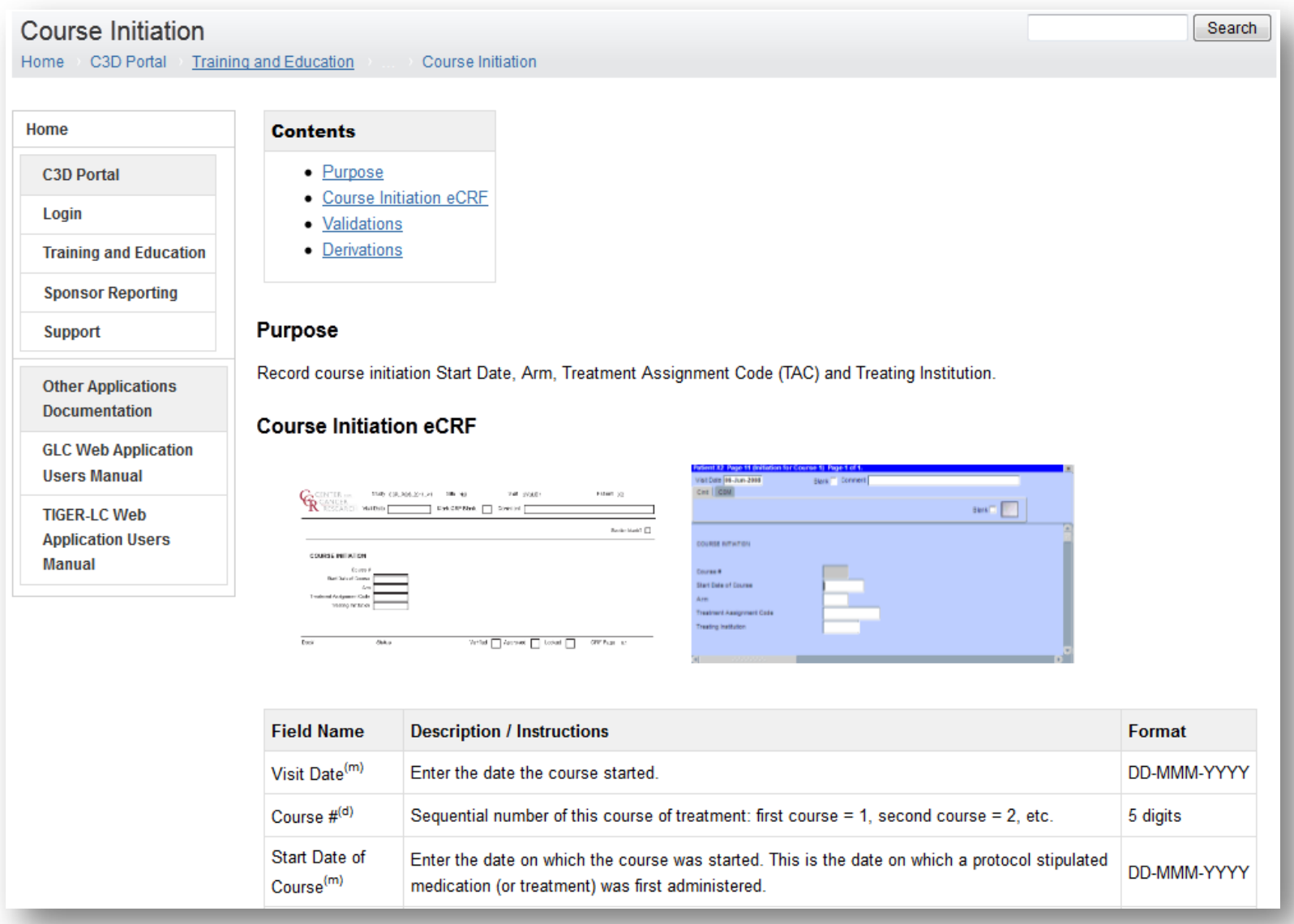

#### **CCR Standard Case Report Forms**

- **I** Screening/Baseline Forms
	- <sup>q</sup> Eligibility, Enrollment, PE, Vitals, Baseline Symptoms, Prior Therapies, …
- <sup>l</sup> Courses/Cycles
	- <sup>q</sup> Course Initiation, Study Medication Administration, PK, Course Assessment, PE, …
- <sup>l</sup> Labs

q Blood Chemistry, Hematology, …

**I** Ongoing

q AE, Concomitant Measures, Extent of Disease, …

**I** Off Tx / Follow-Up / Off Study

## **C3D Protocol Phases**

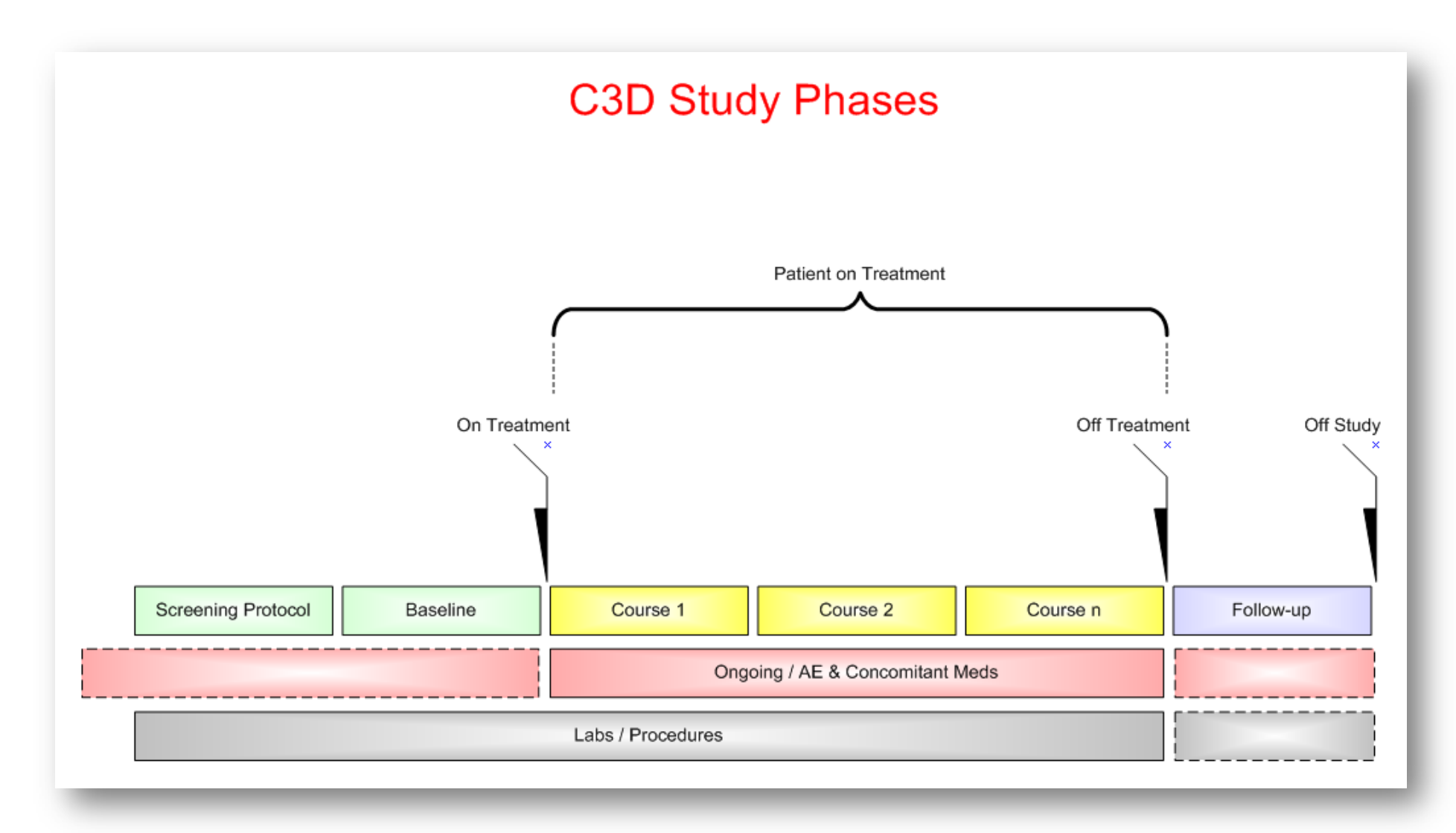

### **Role Based Access**

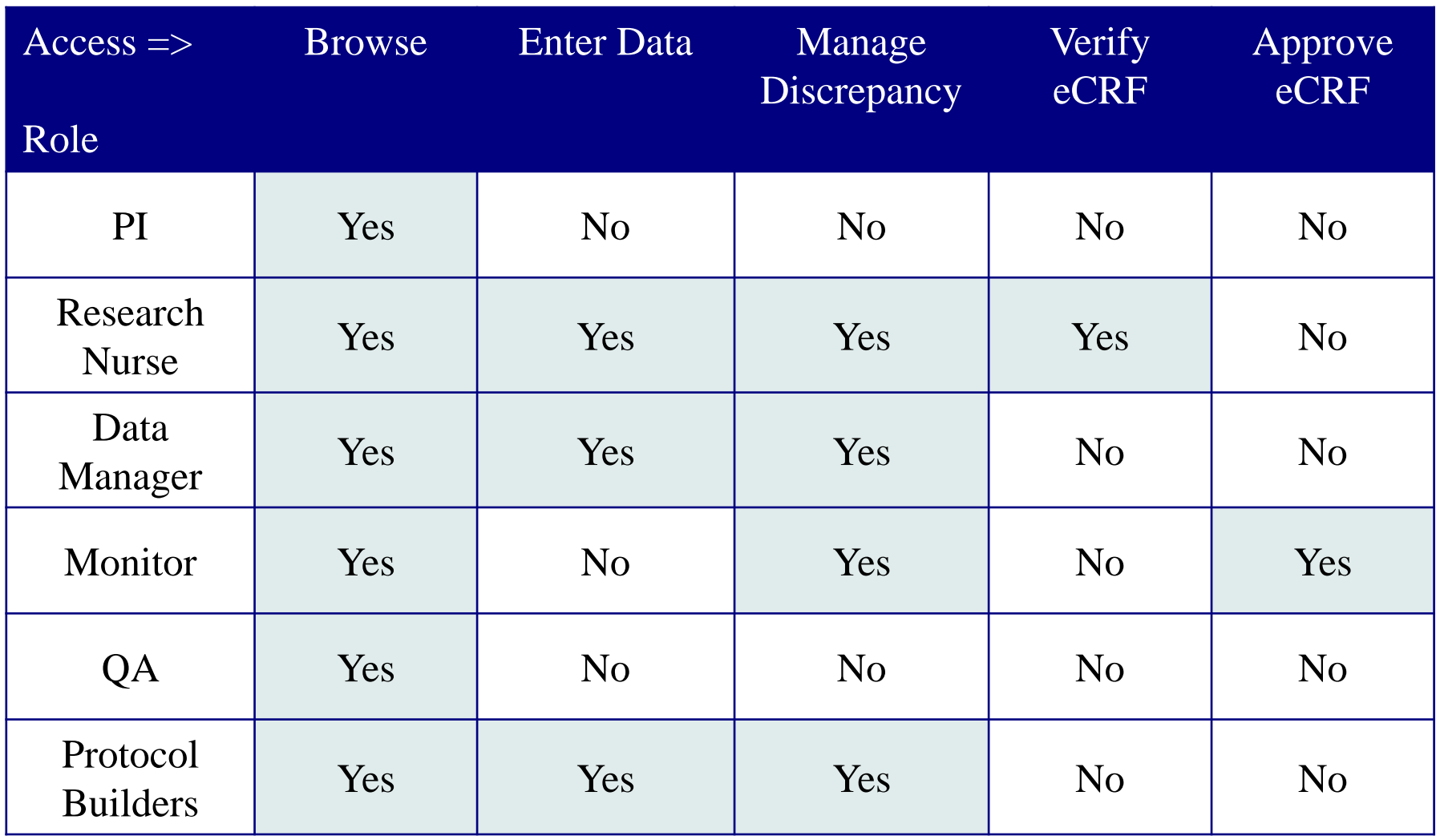

# **C3D Support**

- **I** CBIIT provides the first line of support for  $C^3D$ related issues
- <sup>l</sup> Contact
	- q Email: [ncicbiit@mail.nih.gov](mailto:ncicbiit@mail.nih.gov)
	- q Phone: 240-276-5541
	- q Additional Information at: <https://ccrod.cancer.gov/confluence/x/KwBYB>
- **Protocol specific issues are escalated to the Protocol** Builder by CBIIT
- **I** Changes to Standards are escalated to Controls & Configuration Management Group (CCMG)

### **Username & Password**

- **I** Username is typically your last name and first name initial. Ex: **smiths**
- **F** Password rules:
	- **q** Start with a letter;
	- <sup>q</sup> Must containing **at least one number and one special characters** (Ex:! #);
	- **q** Has to be at least 8 characters long;
	- q The following special character could cause problems if used: \$ % & '".
- **I** About C<sup>3</sup>D Password:
	- q Do not share the password with others!
	- **q** Password needs to be changed the first time you login
	- q Password expires every 3 months and needs to be changed
	- <sup>q</sup> Account gets locked upon three unsuccessful attempts. Contact C3D Help Desk to unlock account and/or get new password.

# **C3D Login Web Pages**

- $\blacksquare$  C<sup>3</sup>D is Accessible Worldwide
- **I** C<sup>3</sup>D Production Login page: <https://octrials.nci.nih.gov/opa45/rdclaunch.htm>
- $\blacksquare$  C<sup>3</sup>D provides a separate Data Entry environment to test protocol design
	- q Test Login page:

<https://octrials.nci.nih.gov/opa45/rdclauncht.htm>

# **C3D Login Web Page**

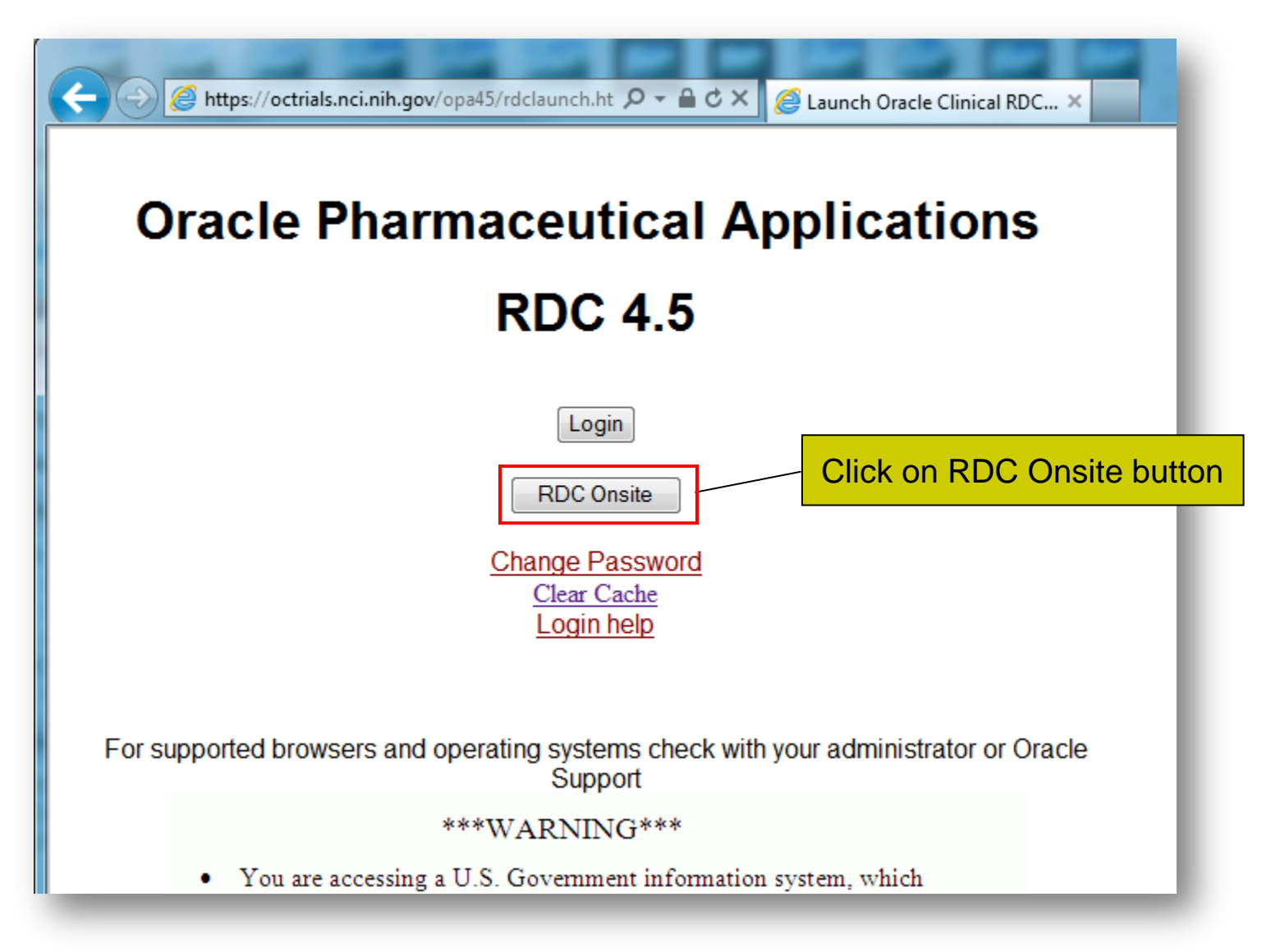

# **Login**

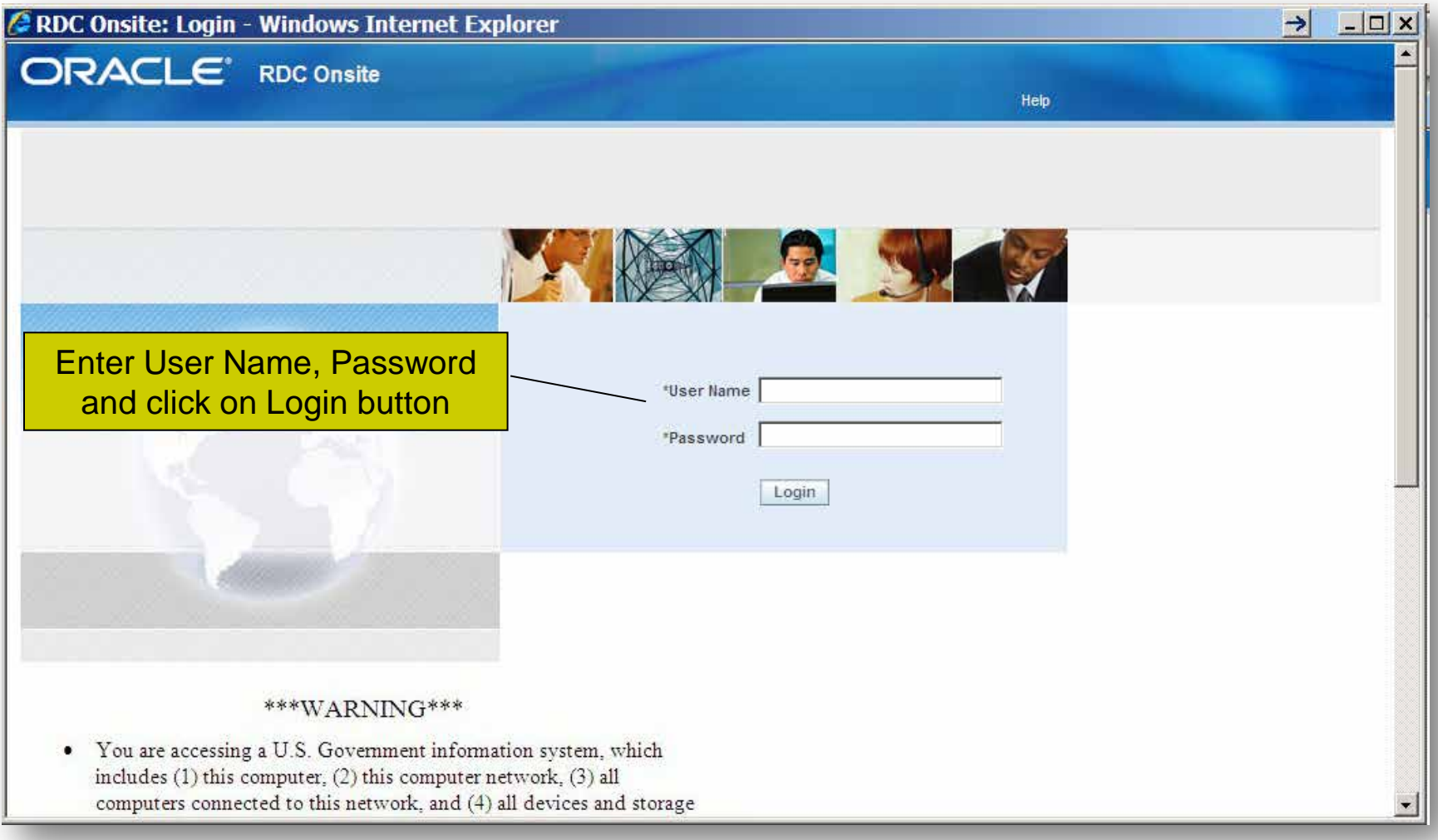

## **C3D RDC Home Page**

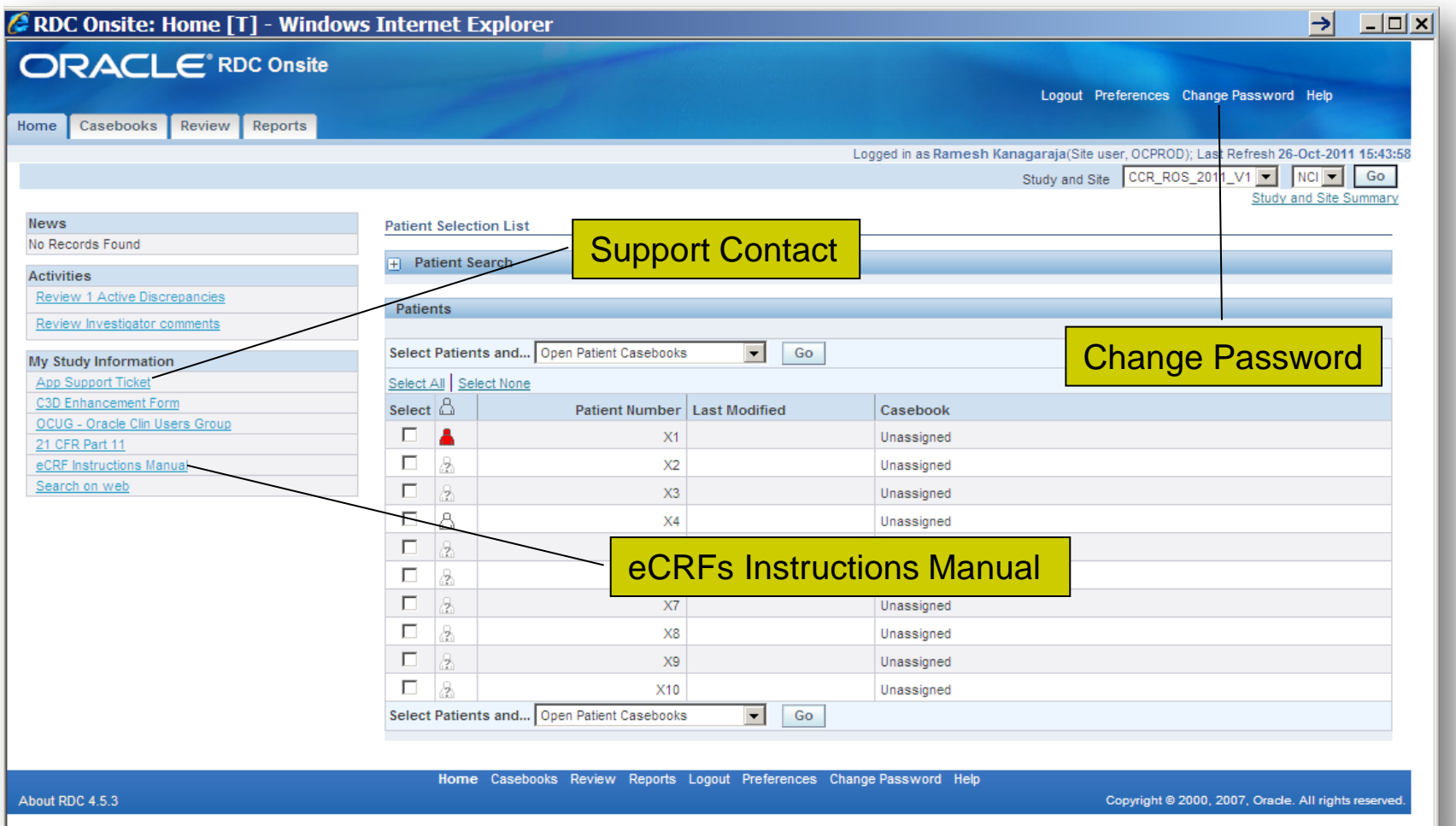

## **Home Page Activities**

- **I** Choose a Different Study / Site
	- **q** Access to studies is controlled by user role
	- **q** C<sup>3</sup>D remembers that last study used in prior login
	- <sup>q</sup> Select Study and Site from dropdown and click **Go**
- **I** Activity Links (optional)
	- **q** Review ##,### Active Discrepancies
	- **q** Review Investigator Comments
- **I** Specify Patient Search Criteria (optional)
	- **q** Enter a range of patient positions
	- **q** Enter a patient reference (if field available) (ex: %123% to search for patients with 123 in their MRN)
	- **q** Select Casebook form the Assigned Book dropdown list
	- **q** Discrepancy Status
	- **q** From the Show dropdown list, select Patients with data entered or without data entered
- **I** Select Patient(s) and Action
	- **q** Place checkmarks for the desired patients to work on
	- q Select an Action:
		- <sup>o</sup> Review Casebook (this is the default and most common action)
		- <sup>o</sup> Review Discrepancies
		- <sup>o</sup> Review Investigator Comments
		- <sup>o</sup> Generate Patient Data Report
		- <sup>o</sup> Generate Blank Casebook Report

## **Home Page Activities**

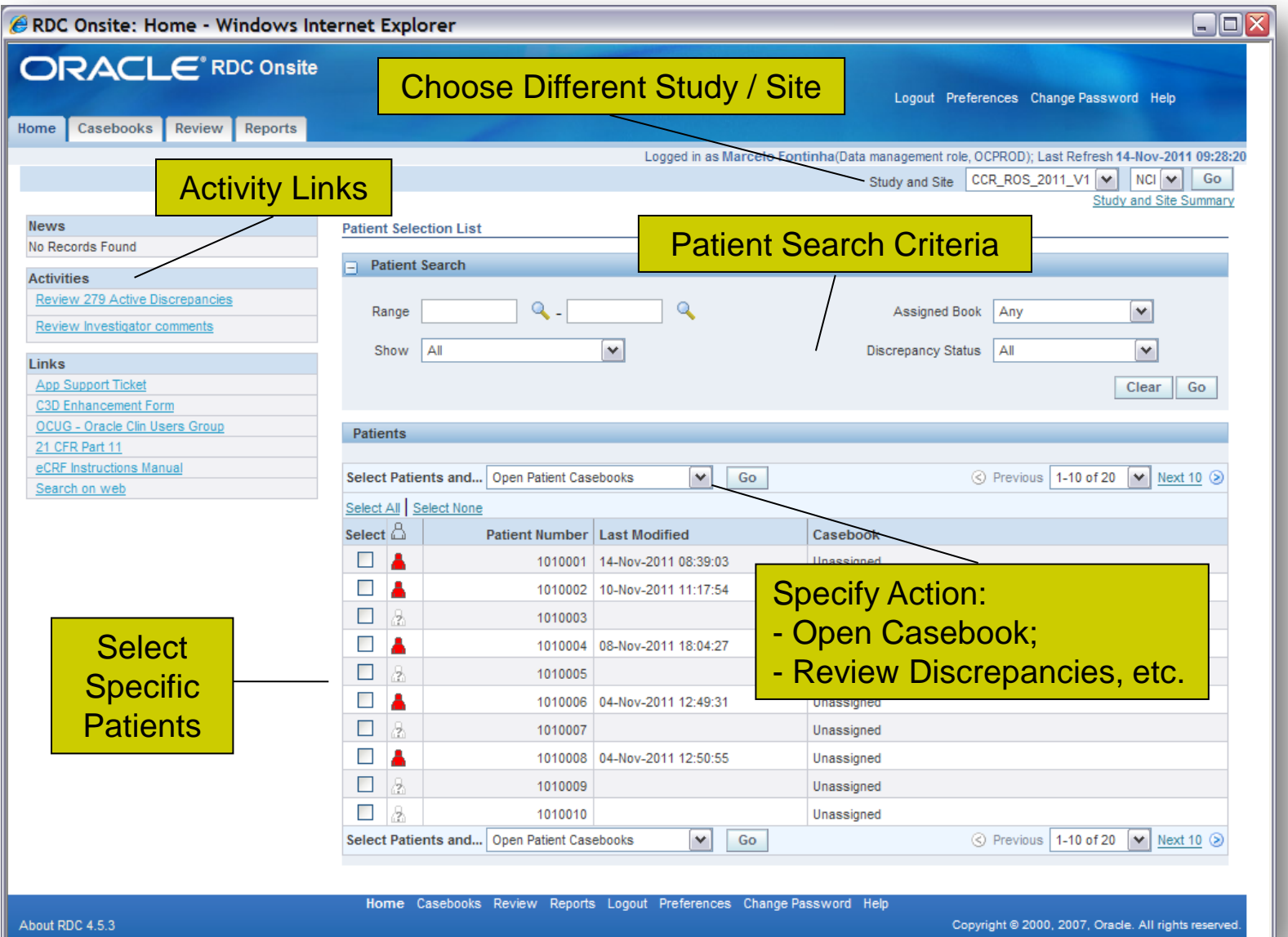

# **Navigating Casebook**

#### l Casebook List

q Click on Casebook View dropdown list to select one of the available Casebooks (latest casebook is the default one)

#### l Visit List

- q Click on Visit dropdown list to switch to another Visits (Screening is the first visit)
- **I** Casebook Visit Layout
	- q One row per Patient with identifier on the left
	- q Visit's eCRFs along Columns.
		- <sup>o</sup> Use the CRFs dropdown list (or links) to view the additional Visit CRFs
- **I** Click on an eCRF icon to open it

### **RDC Casebook**

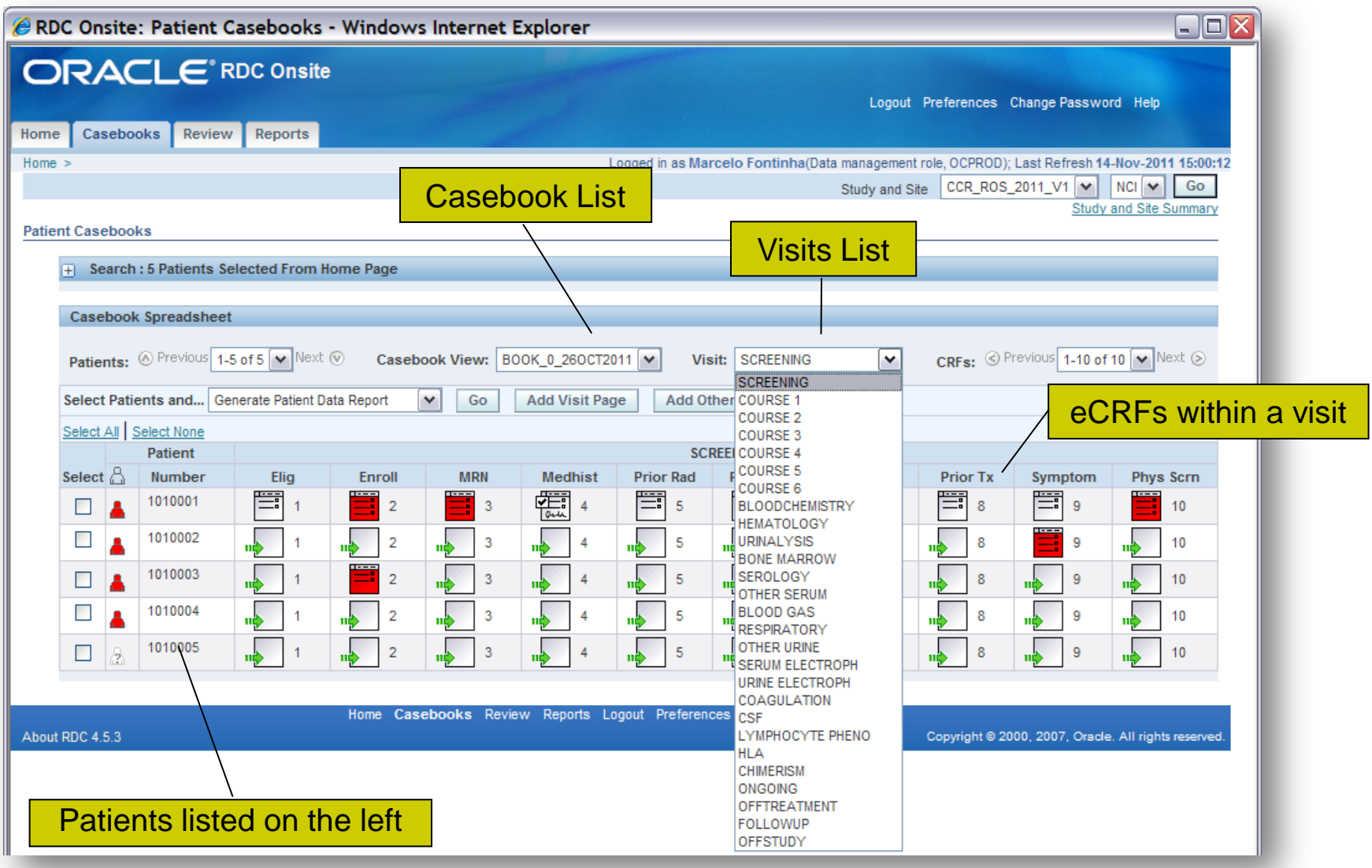

## **Patient Casebook Search Criteria**

- **I** Allows for additional Casebook Search Criteria not found in the Home Page Patient Search. Click on the + icon then specify the criteria:
	- q CRF Status:
		- <sup>o</sup> Data Entry
		- <sup>o</sup> Discrepancy
		- <sup>o</sup> Verification
		- <sup>o</sup> Approval
	- q CRF Source:
		- <sup>o</sup> Casebook
		- **Visit**
		- <sup>o</sup> CRF Name
- <sup>l</sup> Then click on **Go** button to search.

## **Patient Casebook Search Criteria**

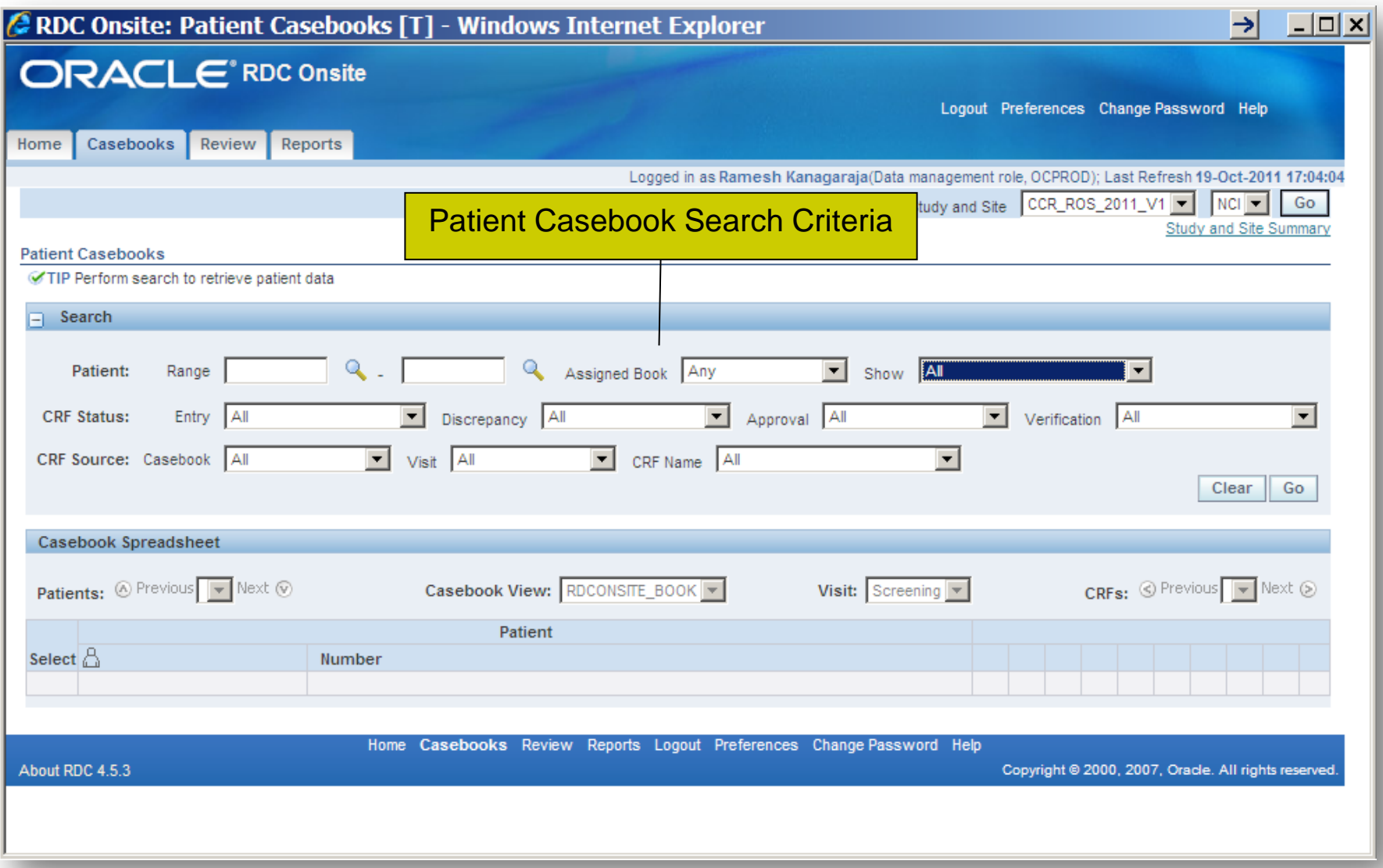

## **Important eCRF Icons**

**I** Square icon: represents manual entry

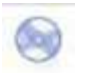

- Round icon: represents automated entry (batch loaded lab data or data migrated from legacy system)
- **A Blank Square icon with a green arrow indicates CRF has not** been used. Click on it to begin data entry!
	- l An eCRF just created, but without data has no lines within the icon (Created Status)
- **lacktra l** eCRF 'Saved as Incomplete' has lines across half of the icon (Entry Started Status)

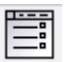

**E** I eCRF 'Saved as Complete' has lines across the whole icon (Entry Complete Status)

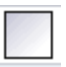

- **Blank Square icon indicates eCRF has been marked blank**
- Red icon indicates one or more open discrepancies

#### **eCRF Icons**

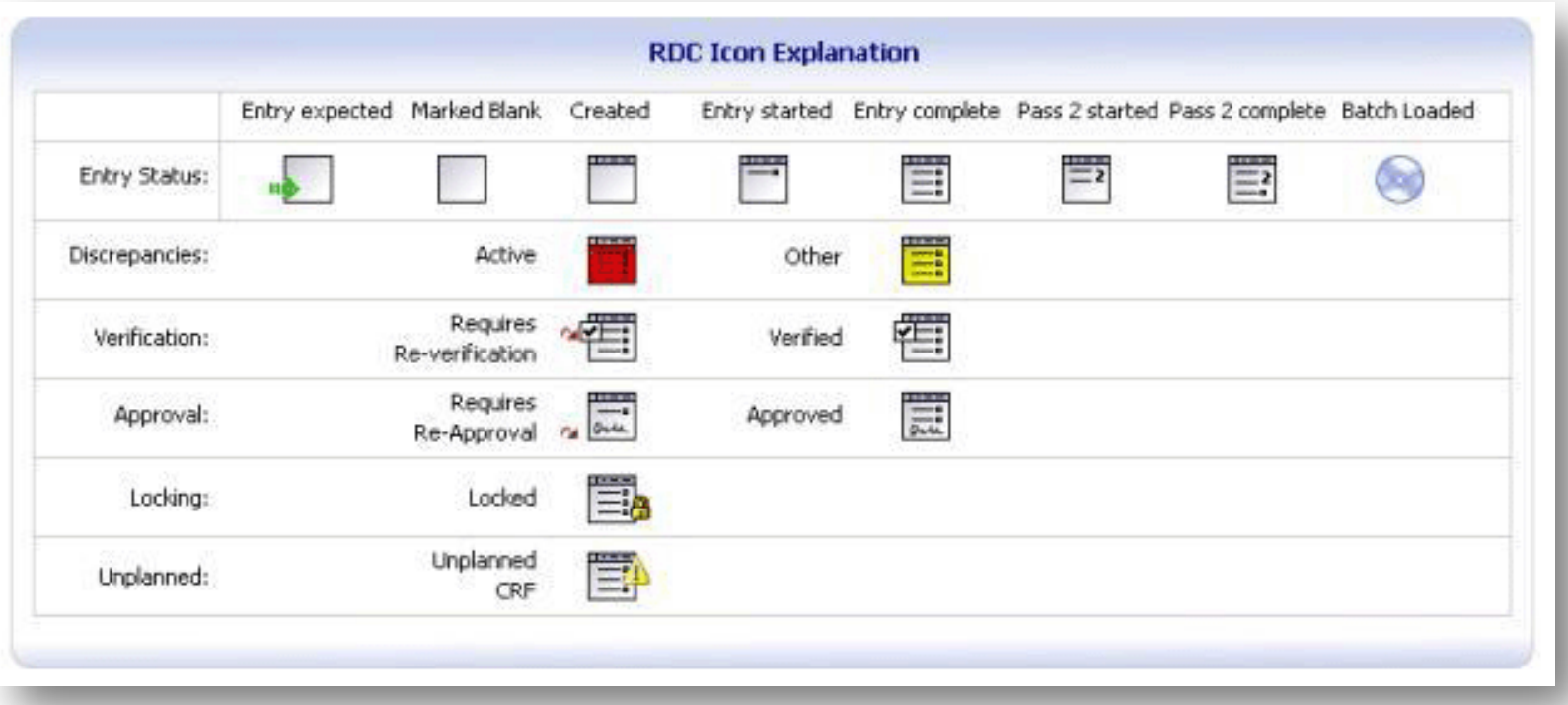

## **Entering New Patient Data**

- **Fig.** From the C<sup>3</sup>D Home Page: place a checkmark next to the desired patient position icon and click on the **Go** button to go to the Casebook first Visit or;
	- q A question mark is shown inside the icon of a patient position that has not been used:  $\Box$ 1010019
- <sup>l</sup> From the Casebook Page: expand the Search section, click on the **Clear** button, select **Patients with no Data Entered** from the **Show** dropdown list and click on the **Go** button.
- **I** On the row for the desired patient position, click on an empty eCRF icon with a green arrow  $\sqrt{15}$  to begin data entry in a new eCRF.

#### <sup>l</sup> **Quick Tips:**

- q Use the patient positions numbers according to those assigned by Central Registration Office (CRO).
- q The total number of Patients available for entry are governed by protocol accrual ceiling. Request additional patient positions if protocol has been amended and accrual ceiling increased.

## **Entering New Patient Data**

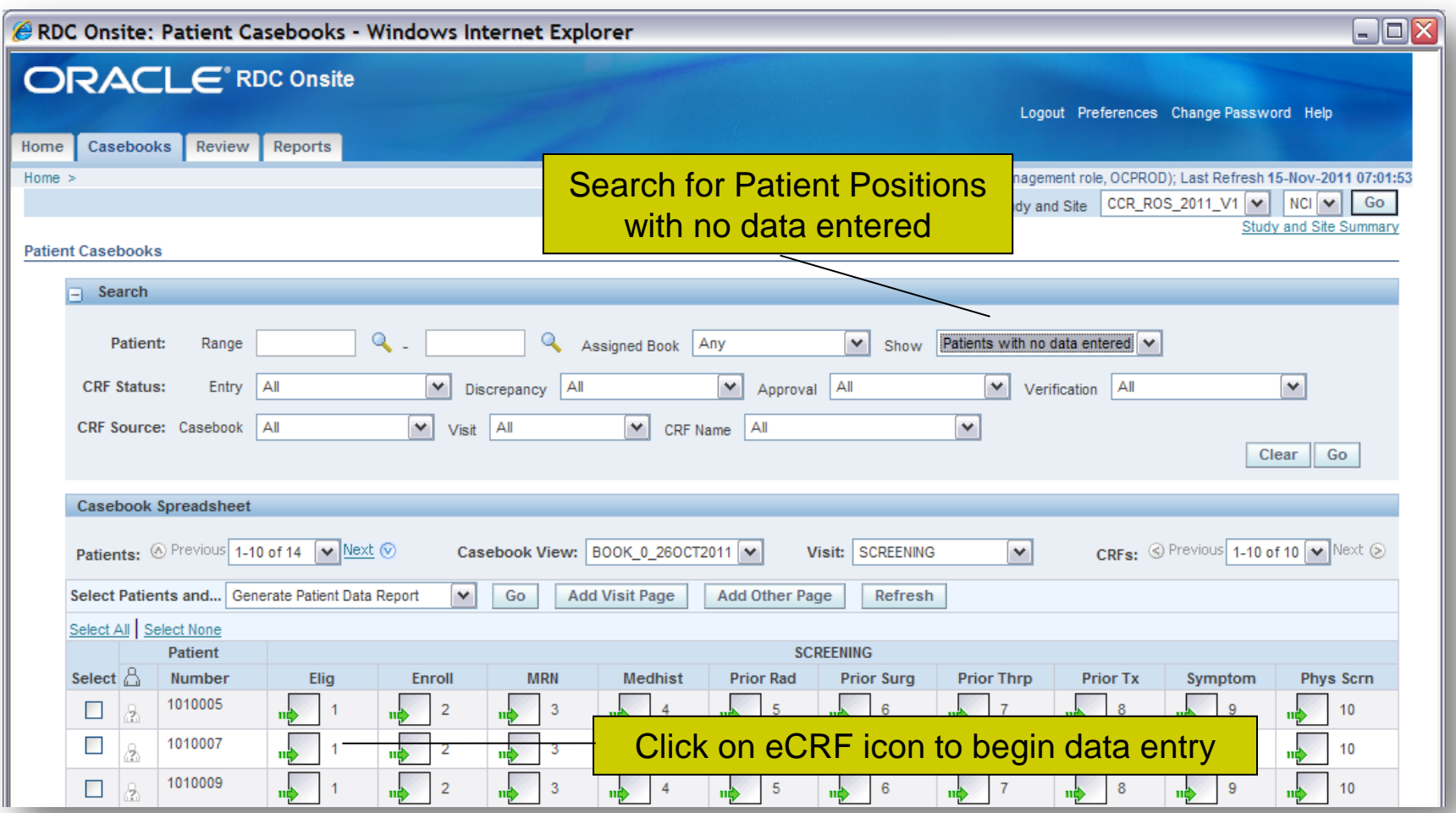

- l eCRF Header and Footer display eCRF identification information
- **I** Visit Date is mandatory for most forms:
	- <sup>q</sup> In Lab eCRFs, Visit Date is the Lab Sample Collection Date
	- <sup>q</sup> Interpret as Evaluation Date, Administration Date, Initiation Date, Lab Date, etc. Refer to the eCRFs Instructions Manual.
	- <sup>q</sup> Visit Date is not needed on eCRFs on Ongoing Visit, but required everywhere else.
- **I** Navigate within eCRF by:
	- q Using Tab and Shift-Tab keys or left Mouse click to place the cursor on a field.
	- q Use the scrollbars or the Toolbar page navigation icons to go to a different page.
		- o The last page of an eCRFs is the comment page.

#### l **Quick Tip:**

- q Up to 3 eCRFs can be open for simultaneously for data entry. An additional 2 eCRFs can be opened in read-only mode.
- q It is strongly recommended to only have one eCRF open for data entry to avoid entering data in the wrong patient. Close the eCRF when no longer using it.

- **I** Fields with magnifying glass  $\frac{1}{2}$  **Figure 2** Fields of acceptable values.
	- <sup>q</sup> With the pick list shown, press **CTRL + F** to search the pick list.
	- q A typed in value that is not on the pick list will create a discrepancy. If a value needs to be added to the pick list, contact your Team Lead.
	- q Using the Pick List is particularly important in these two fields below because the MedDRA code is derived 'behind-the-scenes'.
		- <sup>o</sup> Enrollment Disease Term
		- <sup>o</sup> Baseline Symptoms and Adverse Events CTCAE Term.
- **I** Enter Dates as:
	- <sup>q</sup> Complete dates for Current Information (ex: 5/23/2014, 5-23-2014 or 05232014)
	- q MMYYYY for Prior Information is acceptable when complete date cannot be obtained (ex: 05-00-2014, 05/00/2014, 05002014 )
	- q Click on the calendar icon  $\|\cdot\|$   $\|\cdot\|$  to display a popup calendar and click on a date.

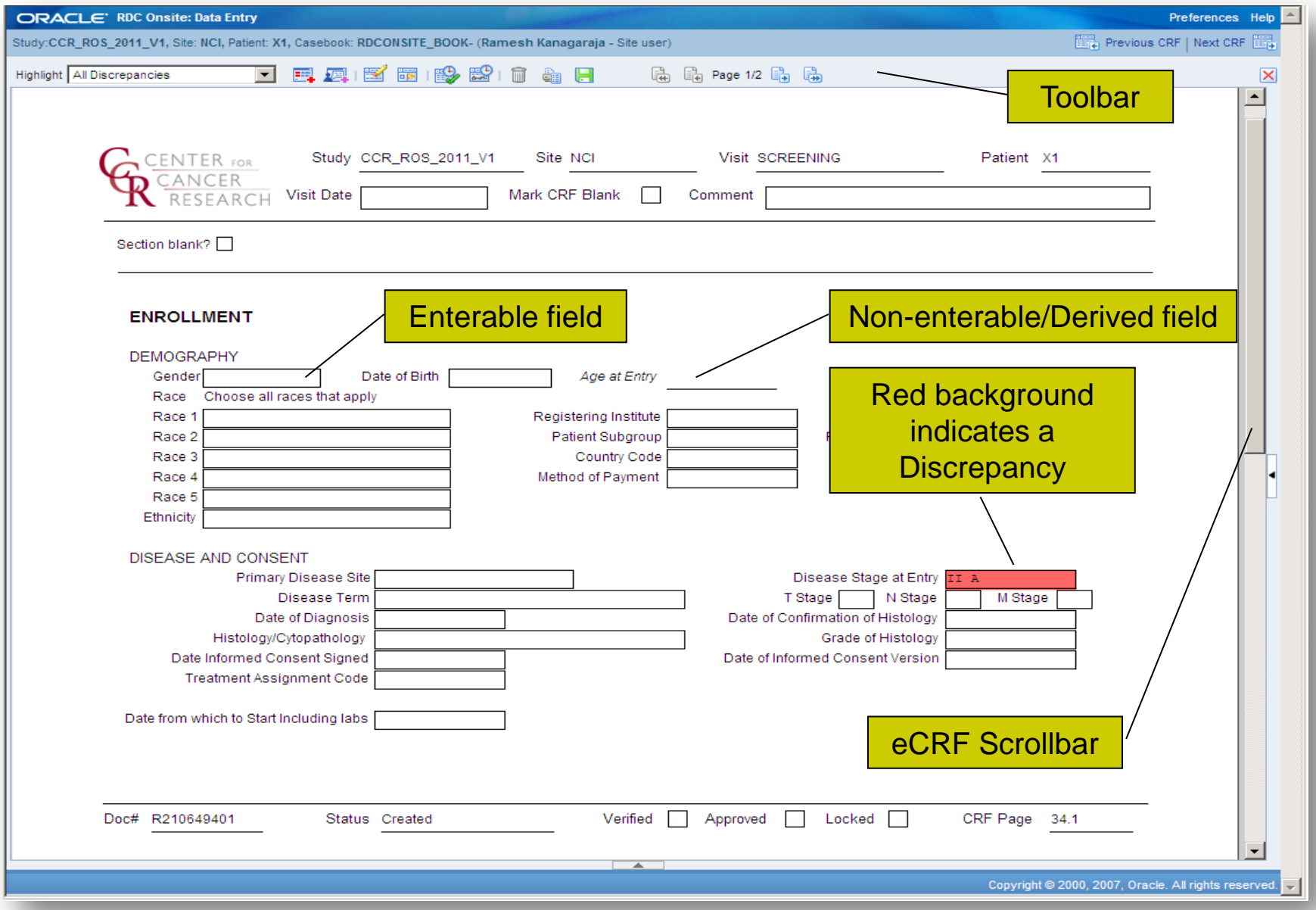

#### **I** Toolbar features:

- q Highlight None **quarter of the USE Highlight dropdown list to highlight fields that are** discrepant (red background), investigator comments (Purple), or changed since last verification or approval or have audit-trail (Blue)
- q **E** Add Manual Discrepancy to selected field
- q **Add Investigator Comments to selected field**
- **q**  $\blacksquare$  Delete Selected Row
- <sup>q</sup> Blank Flag Tool (Blank / un-blank eCRF's section(s) or entire eCRF)
- **q D** Verify, Un-verify and Review Verification History
- **q a** Approve, Un-approve and Review Approval History
- **q Delete eCRF**
- q **a** Print eCRF
- **q B** Save eCRF
- q  $\frac{1}{4}$   $\frac{1}{4}$   $\frac{1}{4}$   $\frac{1}{4}$   $\frac{1}{4}$   $\frac{1}{4}$  Navigate eCRF's Pages (First, Previous, Next, Last)
- **q E** Use Close box to close eCRF
- **I** Navigate to another eCRF by clicking on the Next or Previous CRF icons on the top right corner.

## **Tabular eCRF**

- **Fields shown in a grid layout.**
- **I** Normally have multiple pages. Use the Window vertical scrollbar to navigate to another page or use the Toolbar page navigation icons. **E** E Page 1/2 E E
- **I** Click on the  $\blacksquare$  Toolbar icon to delete the selected row. Do not blank the contents of the entire row, delete the row instead.

## **Tabular eCRF**

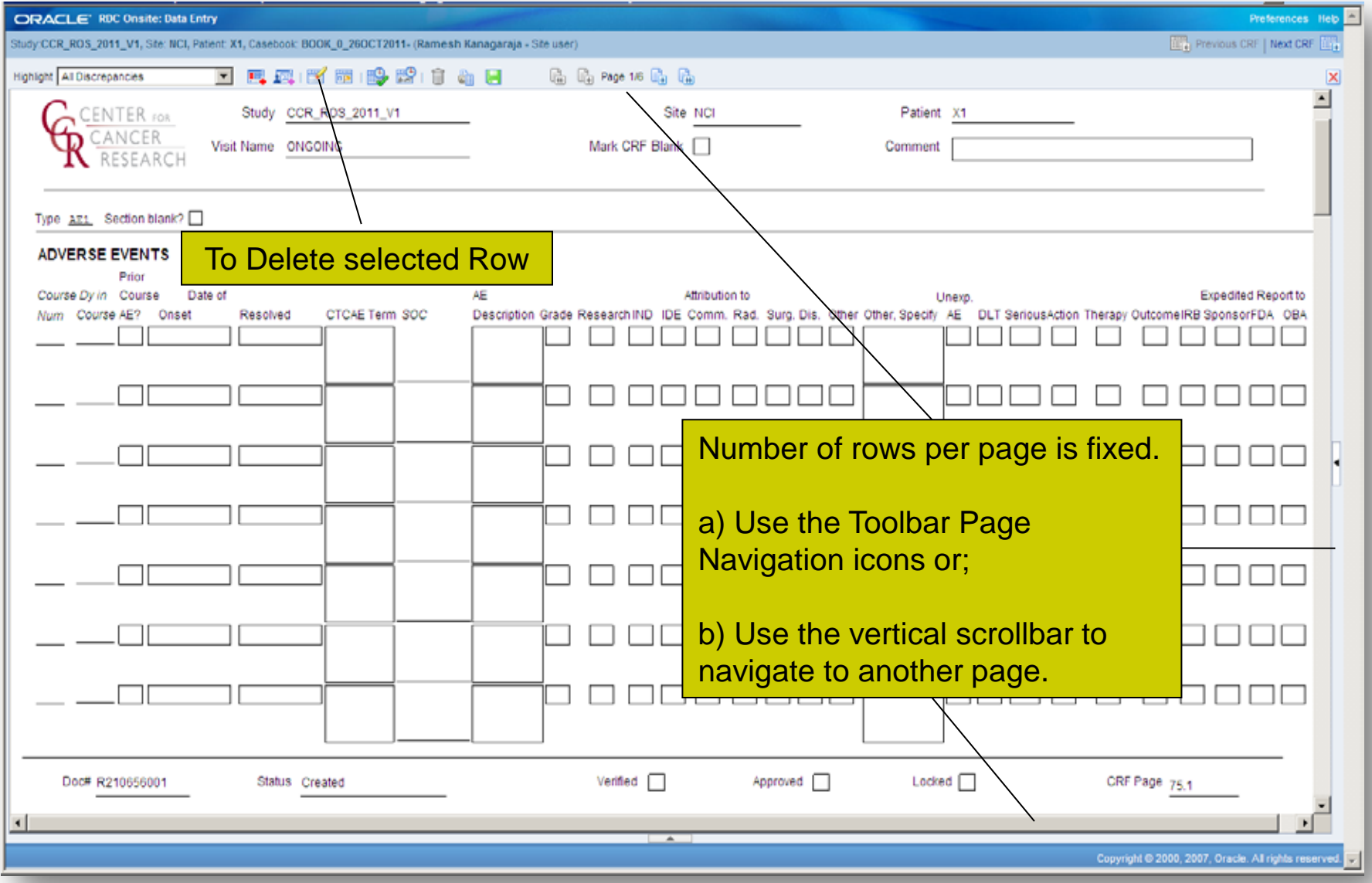

#### **eCRF and Section Blank Checkboxes**

- **Entire eCRF can be marked Blank.** 
	- <sup>q</sup> Use the 'Mark CRF Blank' checkbox.
- **I** Individual sections of eCRF can be marked Blank.
	- <sup>q</sup> Use the 'Section Blank?' checkbox.
- **I** Checking Blank Flag will erase any entered information from the eCRF/Section when saving the eCRFs.
- **Blank Flag can be unchecked later on to enter** information.

#### **CRF and Section Blank Checkboxes**

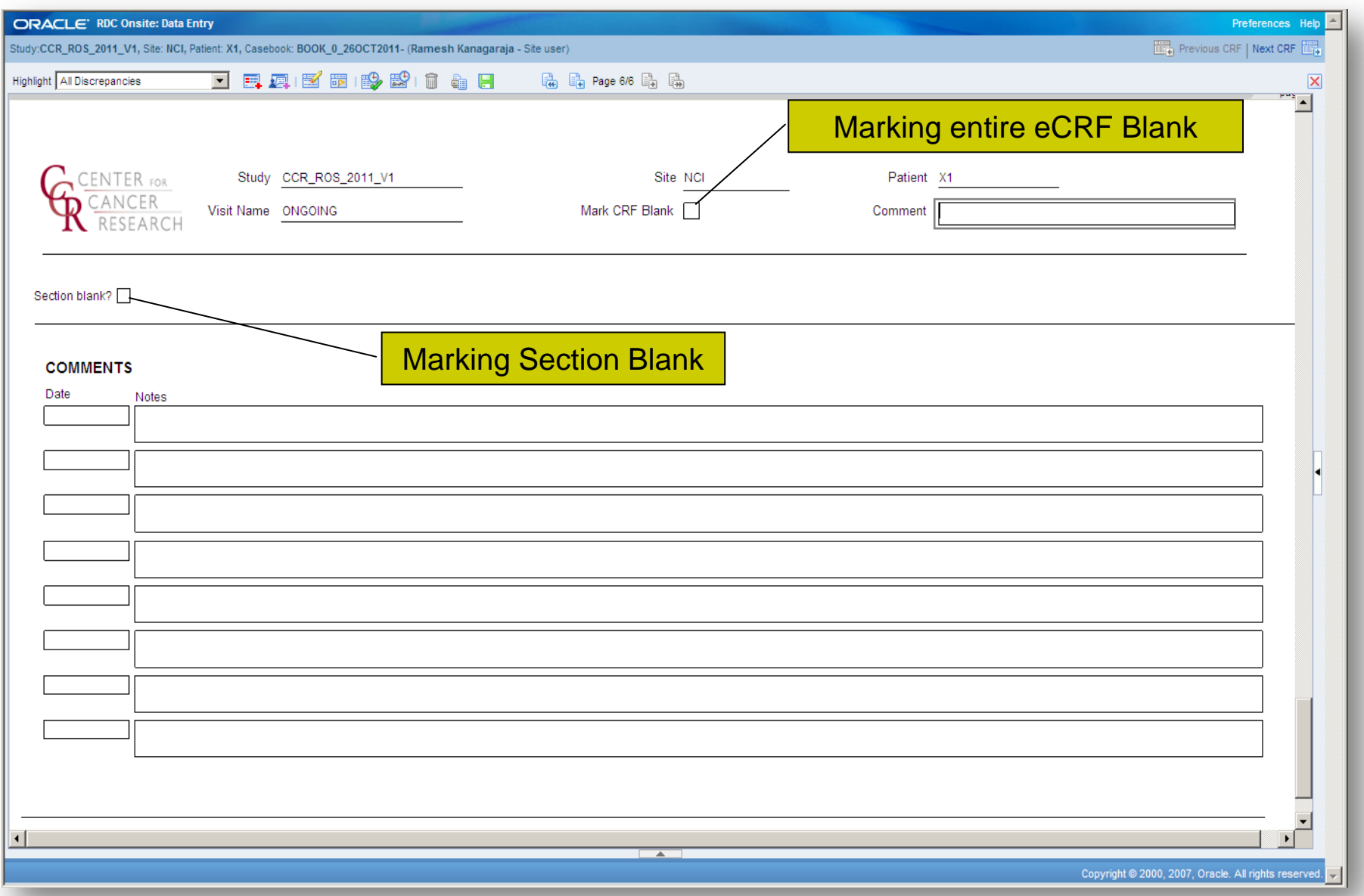

# **Saving eCRF**

- **I** Click on the  $\blacksquare$  green floppy disk icon to save the eCRF.
	- **q** Save Often!! Especially while entering Ongoing Information such as Adverse Events and Concomitant Medications.
- **I** Choose how to save the eCRF:
	- q **Save Incomplete**
		- <sup>o</sup> Only save CRF as incomplete for a short period of time.
		- <sup>o</sup> Discrepancies are not created for mandatory fields that have not been touched (cursor not placed in field).
		- <sup>o</sup> Overnight validation checks and derivations are not executed.
		- <sup>o</sup> Verification and Approval cannot be done.
		- <sup>o</sup> CRF's Data not available to be submitted via CTMS and CDUS!
	- q **Save Complete**
		- <sup>o</sup> eCRF Status changes to Entry Complete.
		- <sup>o</sup> All validation checks and derivations are executed.
		- <sup>o</sup> Verification and Approval can be done.
		- <sup>o</sup> Audit-trail is always enabled!

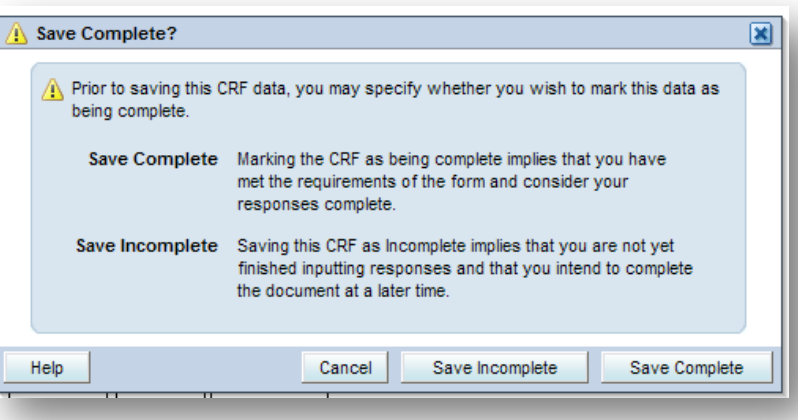

- **Quick Tip:** 
	- **q** For Ongoing Tabular eCRFs, save as **Complete** once the first row is entered. This will guarantee that validation checks and derivations are executed and eCRF's data are used in checks from other eCRFs and for submissions.
## **Saving eCRF**

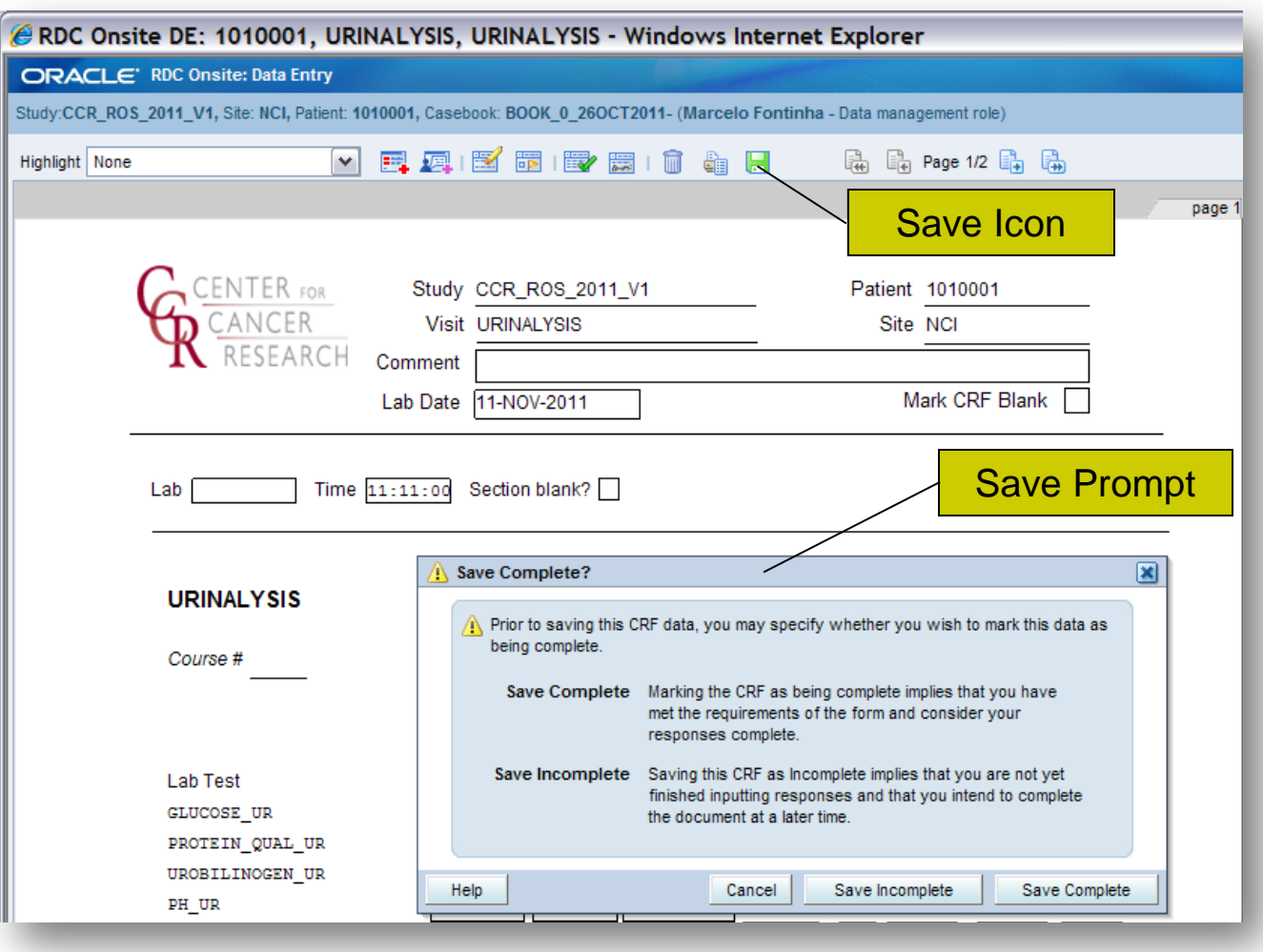

# **Data Entry Change Reason**

- **I** After an eCRF is 'Saved Complete', the audit-trail will prompt the user for a Change Reason whenever data previously saved is being changed.
- **I** Change Reason becomes part of the Audit-Trail along with date of change and user name.
- **I** Comments can be provided in the change reason to further explain.

#### <sup>l</sup> **Quick Tip:**

q Do not use personnel/patient names or identifiers in the comments.

#### **Data Entry Change Reason**

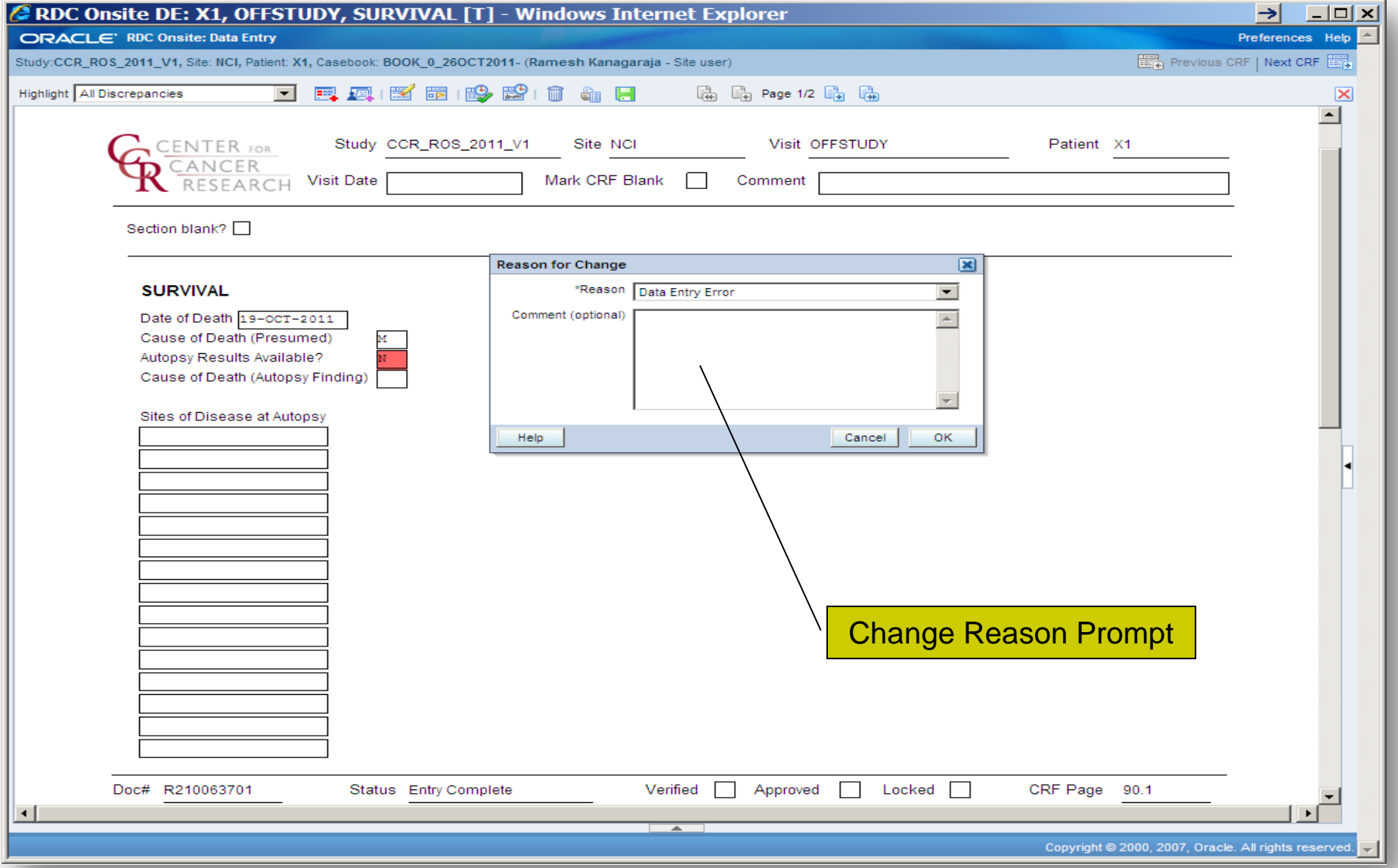

- **I** Laboratory Data eCRFs are designed with dedicated Visits (Hematology, Urinalysis, etc.) and only one eCRF is planned initially per Visit.
- **I** Additional eCRFs can be added by selecting a Patient and clicking on Add Visit **Page**.

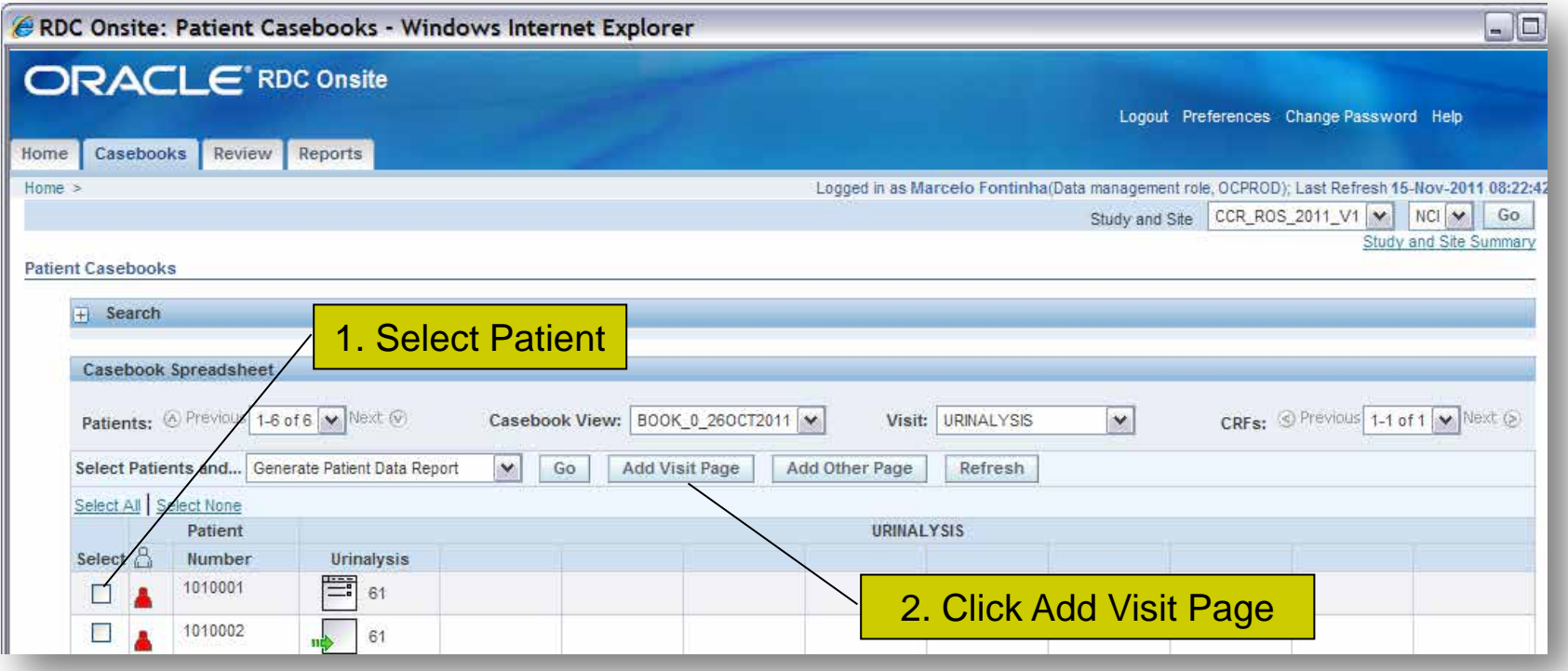

**I** Click on **Continue** to confirm the eCRF Page to add.

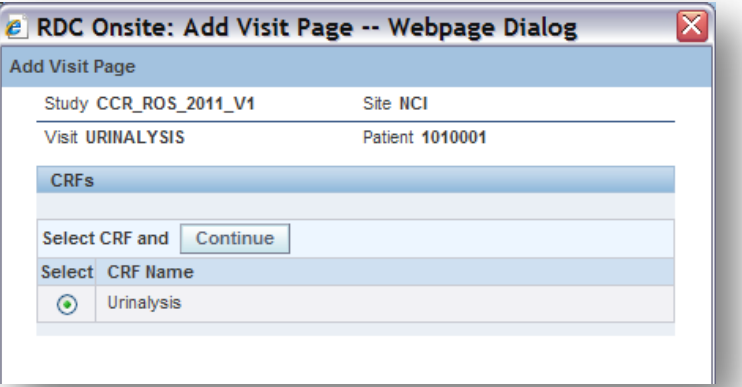

<sup>l</sup> Select the **Sub-visit** from the dropdown and click on **Apply**.

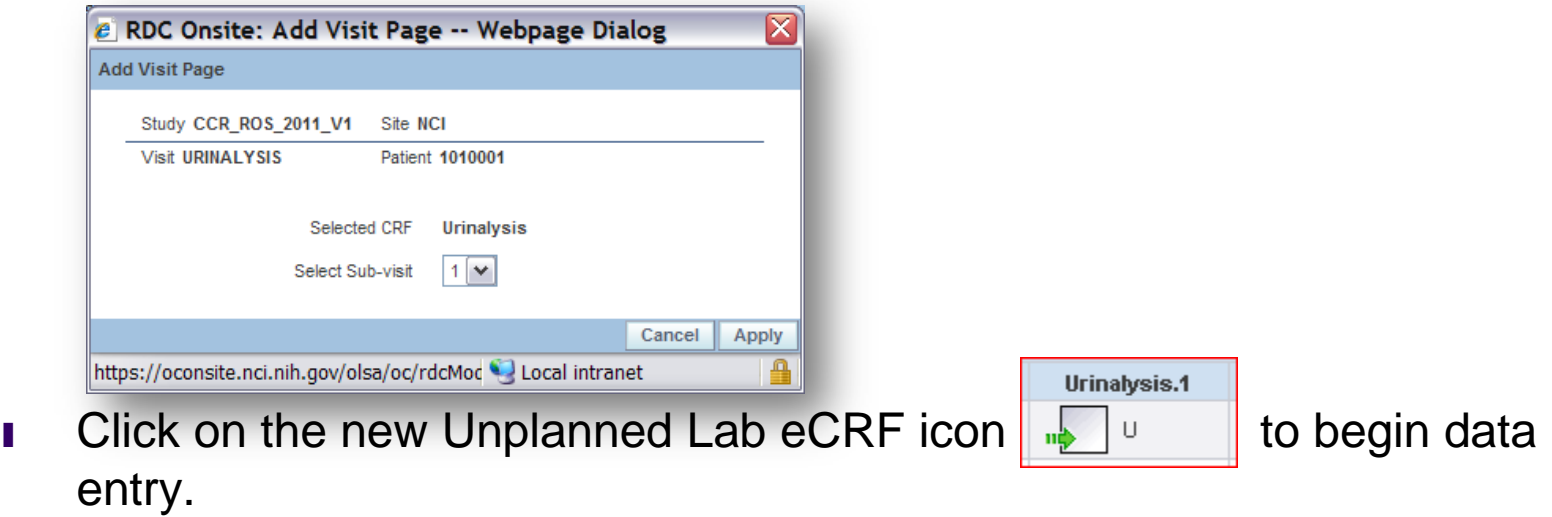

- **I** Enter the Lab Date (Sample Collection Date).
- Enter the Lab Time (Sample Collection Time) using military time.
- **I** Optionally, choose a Lab Source from the Lab dropdown list.
	- <sup>q</sup> **Outside** option is normally used to indicate panel was done in a location other than the patient's site.
	- q If Units of Measurement (UOM) and Normal Ranges have been predefined for your site, select your site from the list and C<sup>3</sup>D will automatically populate the UOM and Normal Range.
- $\blacksquare$  C<sup>3</sup>D will derive the Range Indicator and Grade the lab result according to CTEP's CTCAE Criteria:
	- q [http://ctep.cancer.gov/protocolDevelopment/electronic\\_application](http://ctep.cancer.gov/protocolDevelopment/electronic_applications/ctc.htm) [s/ctc.htm](http://ctep.cancer.gov/protocolDevelopment/electronic_applications/ctc.htm)

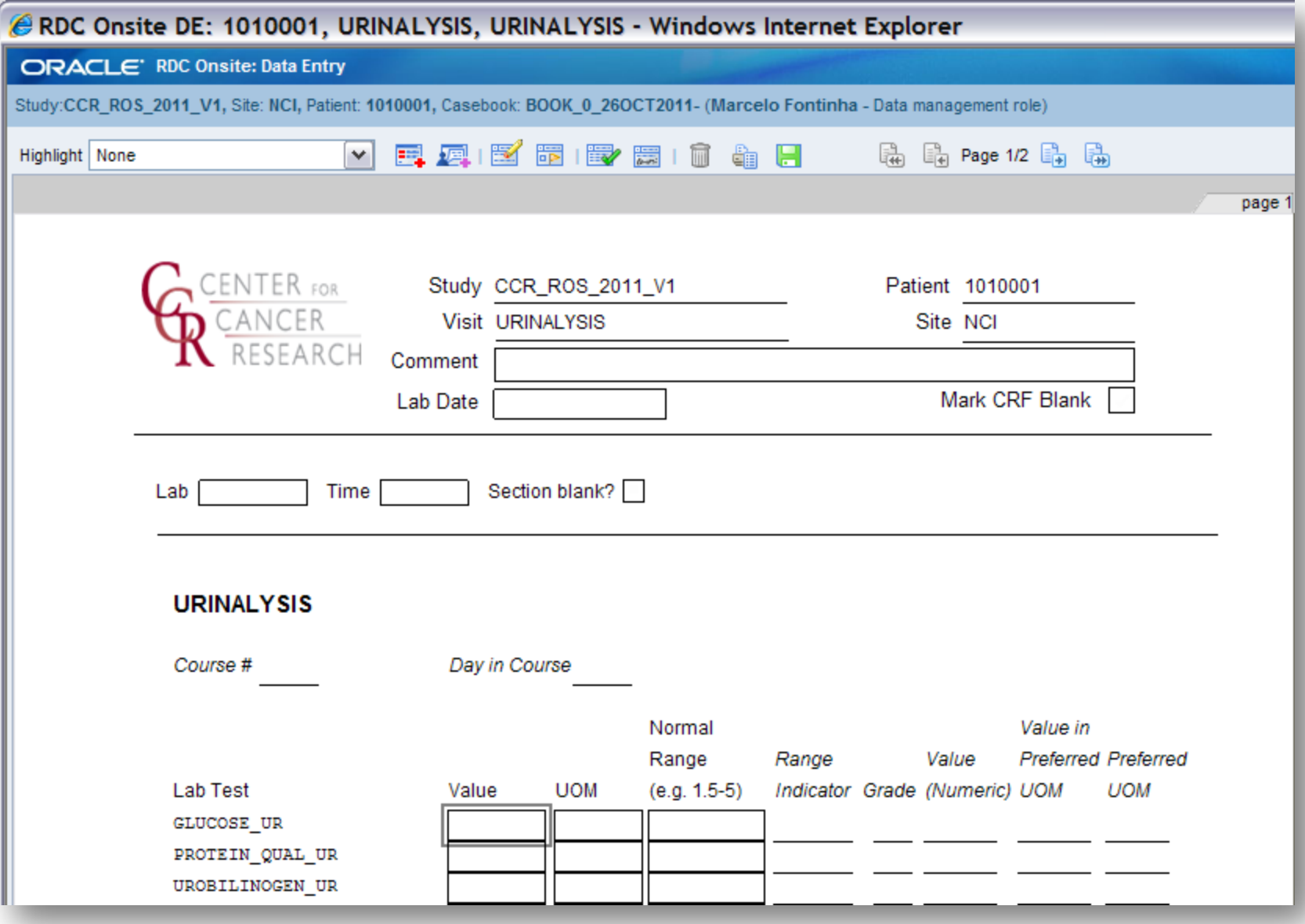

# **What is a Discrepancy?**

- <sup>l</sup> A discrepancy is the failure of entered data to pass a validation check as applied by  $C^3D$ .
- $\blacksquare$  C<sup>3</sup>D validation checks are defined based on the definition of the fields, logical rules, protocol specifications, and sponsor requirements.
- **I** Discrepancies are tools to assist teams in identifying potential data inconsistencies and facilitate real-time QA of data.

#### l **Quick Tips:**

- **q** Discrepancies do not cover 100% of possible data inconsistencies.
- q Clinical judgment may supersede discrepancy logic.

# **C3D Discrepancy Types**

#### **I** Univariate

q Generated during data entry/load when data is in some way different from the Question's definition (e.g. mandatory, length, type, range, pick list, etc.)

#### **I** Multivariate

- q Based on a condition on one or more questions as defined in a validation rule
- q Generated on-line or when validation rules are run (eCRF must be saved as Complete.)

#### l Manual

q Generated by data entry operator seeking clarification on data values

#### **Some Typical Discrepancies**

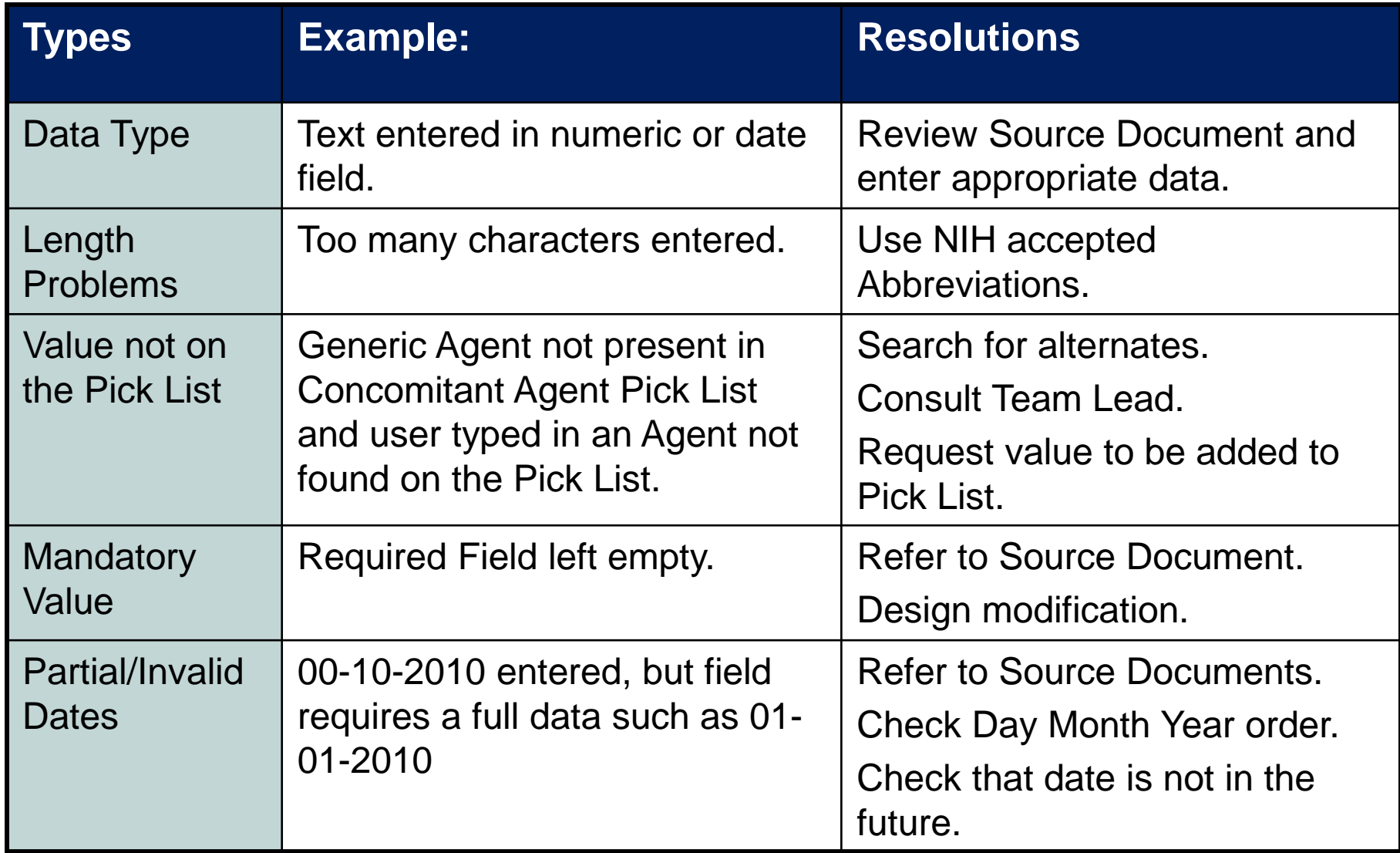

#### **Outstanding Discrepancies in a Study**

- **I** Total number of Discrepancies in a study are shown in the Home Page Activities section
- <sup>l</sup> Clicking on the **Review ### Active Discrepancies** will present a lists of all discrepancies under the Review Page.
- **I** eCRF containing discrepancies are shown in Red icon

#### <sup>l</sup> **Quick Tip:**

q Data Managers should manage their discrepancies every morning to help ongoing QA of data.

#### **Outstanding Discrepancies in a Study**

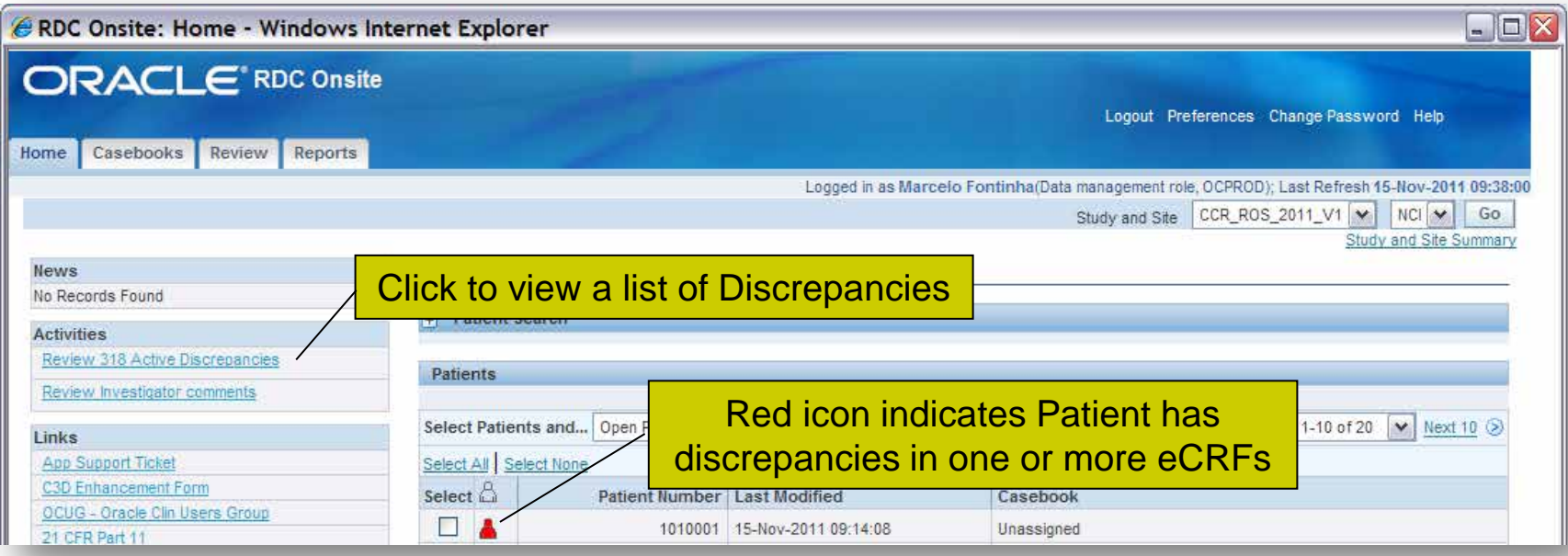

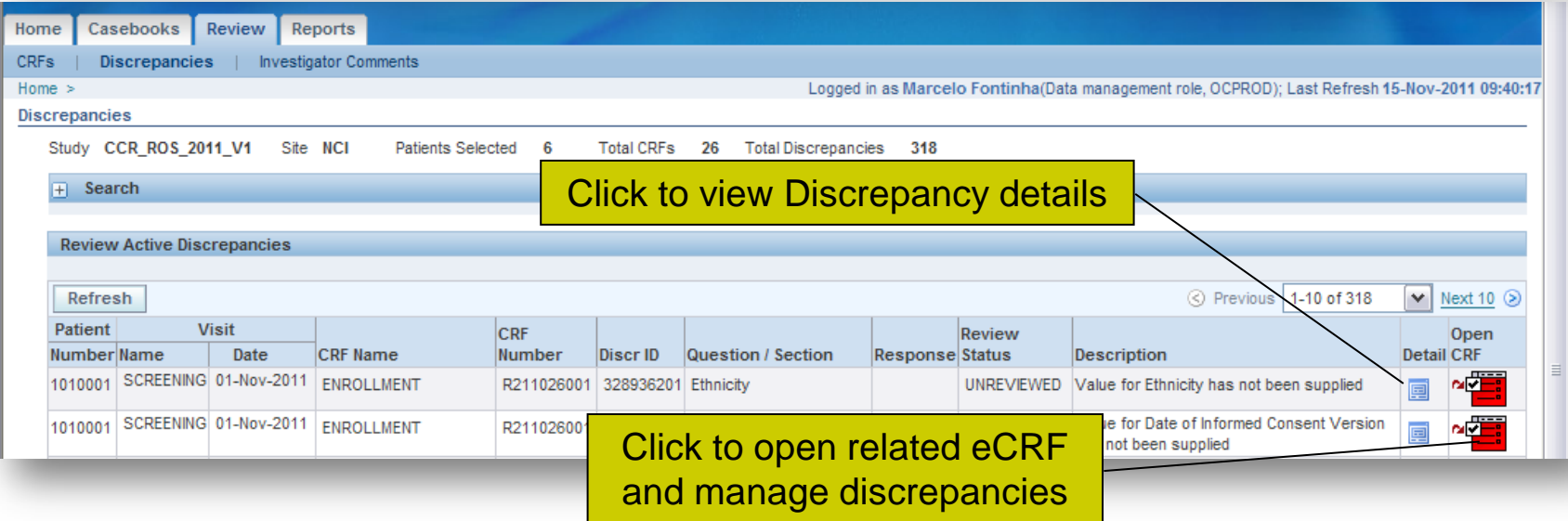

#### **eCRFs Containing Discrepancies**

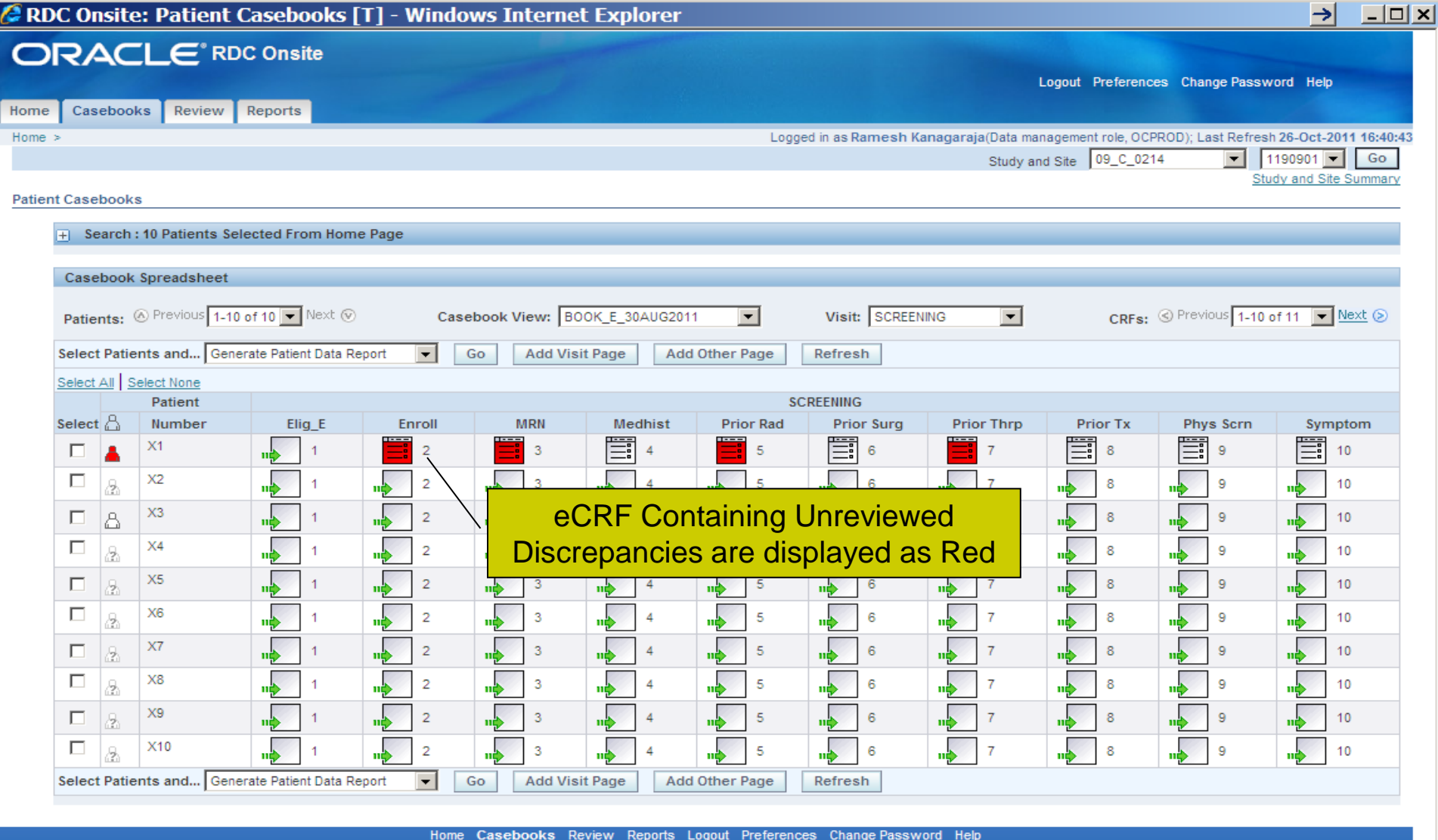

About RDC 4.5.3

Copyright @ 2000, 2007, Oracle. All rights reserved.

## **Discrepancies Tab**

- **I** Open the eCRF that has discrepancies.
- **I** Click on the **Highlight** dropdown list and select which discrepancies to show.
- **I** On the right side of the eCRF, click on the vertical handle  $\left|\cdot\right|$  to open the Discrepancies panel.
- **I** Click on one of the discrepancies to view details and highlight / select the related field.
- <sup>l</sup> Click on the discrepancy details **Related Values** button to view the data points involved.
- **I** Click on the **History** button to view the discrepancy history.
- **I** Click on the **Action** dropdown list to route discrepancy to another user/role or to manually close a discrepancy.
	- q Manually closing discrepancies is highly undesirable. It should be the exception.

#### **Discrepancies Tab**

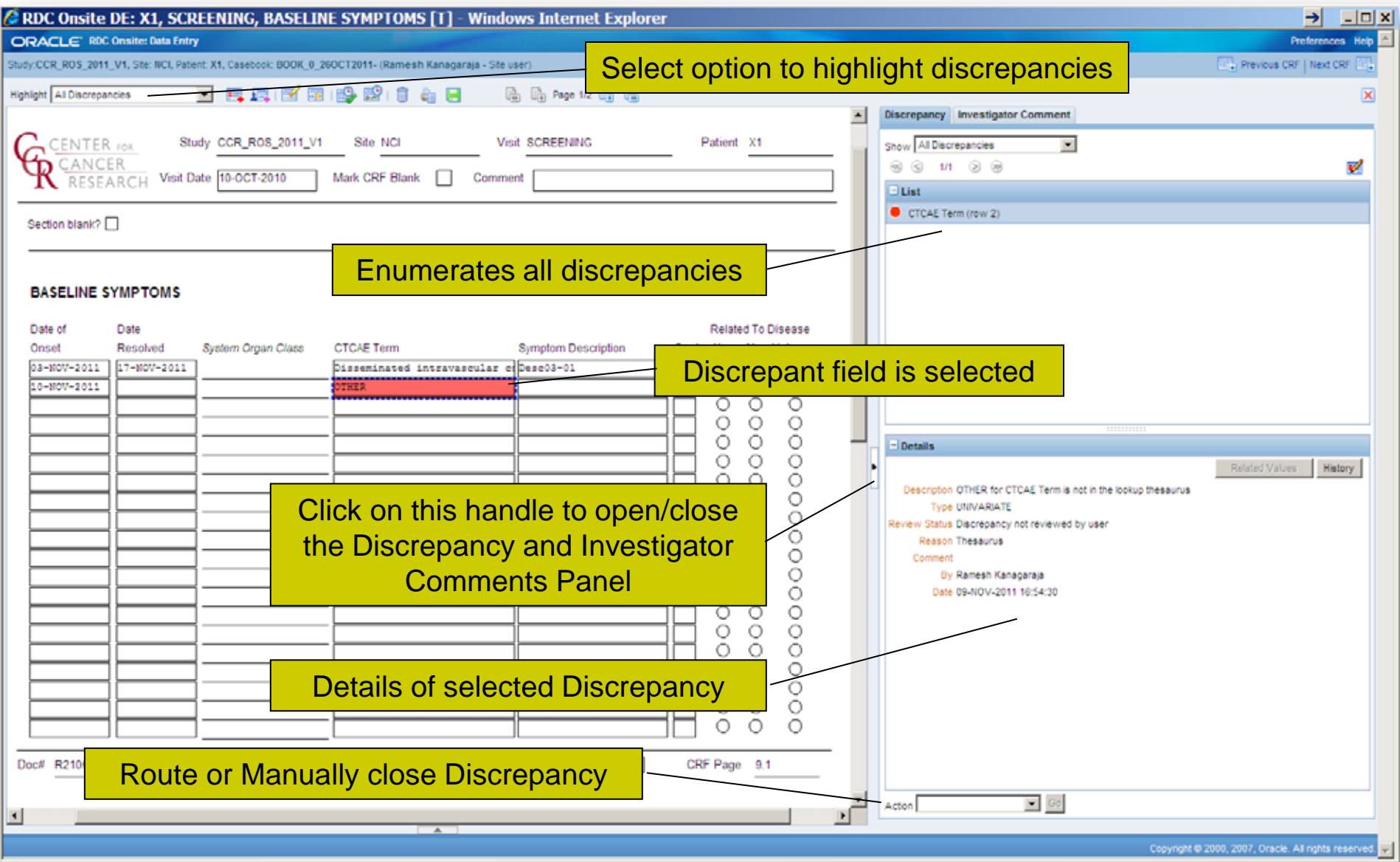

#### **How are Univariate Disc. Created?**

- **I** Univariate Discrepancies pop-up is presented during data entry when the entered value does not match the field definition.
	- q Mandatory field left empty
	- **q** Text entered in a Date or Numeric Field
	- **q** Too many characters entered
	- **q** Value is not on the Pick List
	- **q** Partial Date entered when a complete date is required
- **I** Data Entry operator can:
	- **q** Cancel the pop-up and fix the value
	- **q** Or accept the discrepancy

#### l **Quick Tip:**

q Univariate Discrepancies are reassessed during Batch Validation for Design Changes.

#### **How are Univariate Disc. Created?**

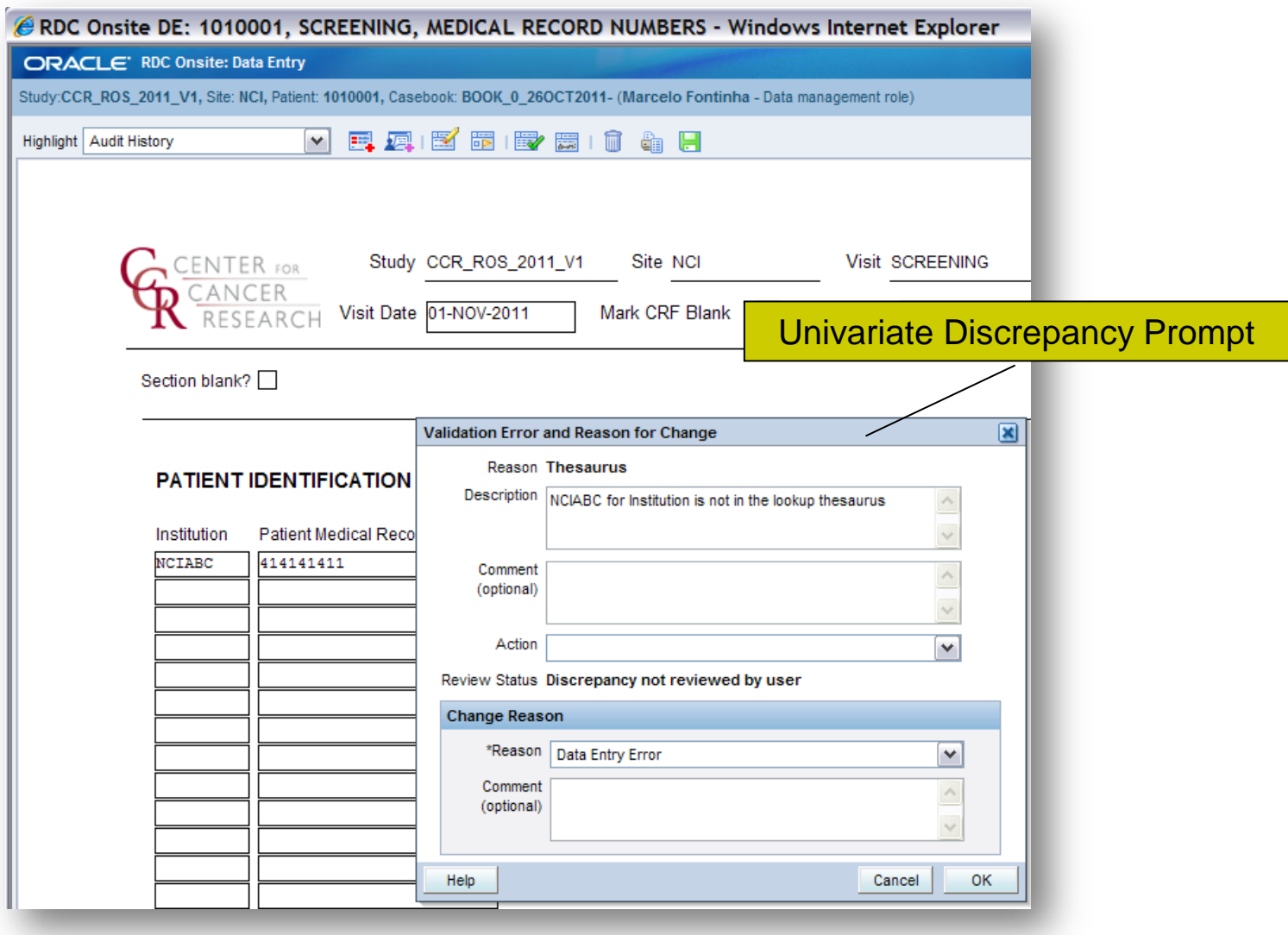

#### **How are Multivariate Disc. Created?**

- **I** Multivariate Discrepancies are created based on validation rules programmed in a study
	- q Example 1: Create Discrepancy if the entered BSA is not within 10% of the calculated BSA
	- q Example 2: Create Discrepancy if Date of Histological Confirmation is before Date of Diagnosis

#### l **Quick Tip:**

- q Rules available as a standard on each eCRF are summarized in the eCRFs Instructions Manual.
- q Though several standard rules are implemented for each eCRF as specified on the eCRFs Instructions Manual, clinical teams can request them to be turned off or modified to comply with the Protocol.

#### **Evaluation of Multivariate Rules**

- **I** Validation Rules are evaluated:
	- q on-line validation rules are evaluated upon completion of a CRF **Saved as Complete**
	- <sup>q</sup> during an overnight batch validation session for CRFs **Saved as Complete**
- **I** Multivariate Discrepancies are displayed in the same manner as Univariate Discrepancies. The Discrepancy Details panel indicates the type of Discrepancy.
- l **Quick Tip:**
	- **q** Complex rules run overnight.

#### **How to Address a Discrepancy**

- **Review Discrepancy Details**
- **Resolve the discrepancy by:** 
	- **q** Consulting Source Documentation and;
	- q Modifying incorrect data and specifying change reason;
	- <sup>q</sup> Requesting eCRF Design and/or Validation Rule Change.

#### <sup>l</sup> **Quick Tip:**

- <sup>q</sup> System obsoletes univariate discrepancy automatically when data is corrected and complies with design/rules.
- <sup>q</sup> Multivariate Discrepancies are only re-evaluated during overnight Batch Validation.

#### **How to Address a Discrepancy**

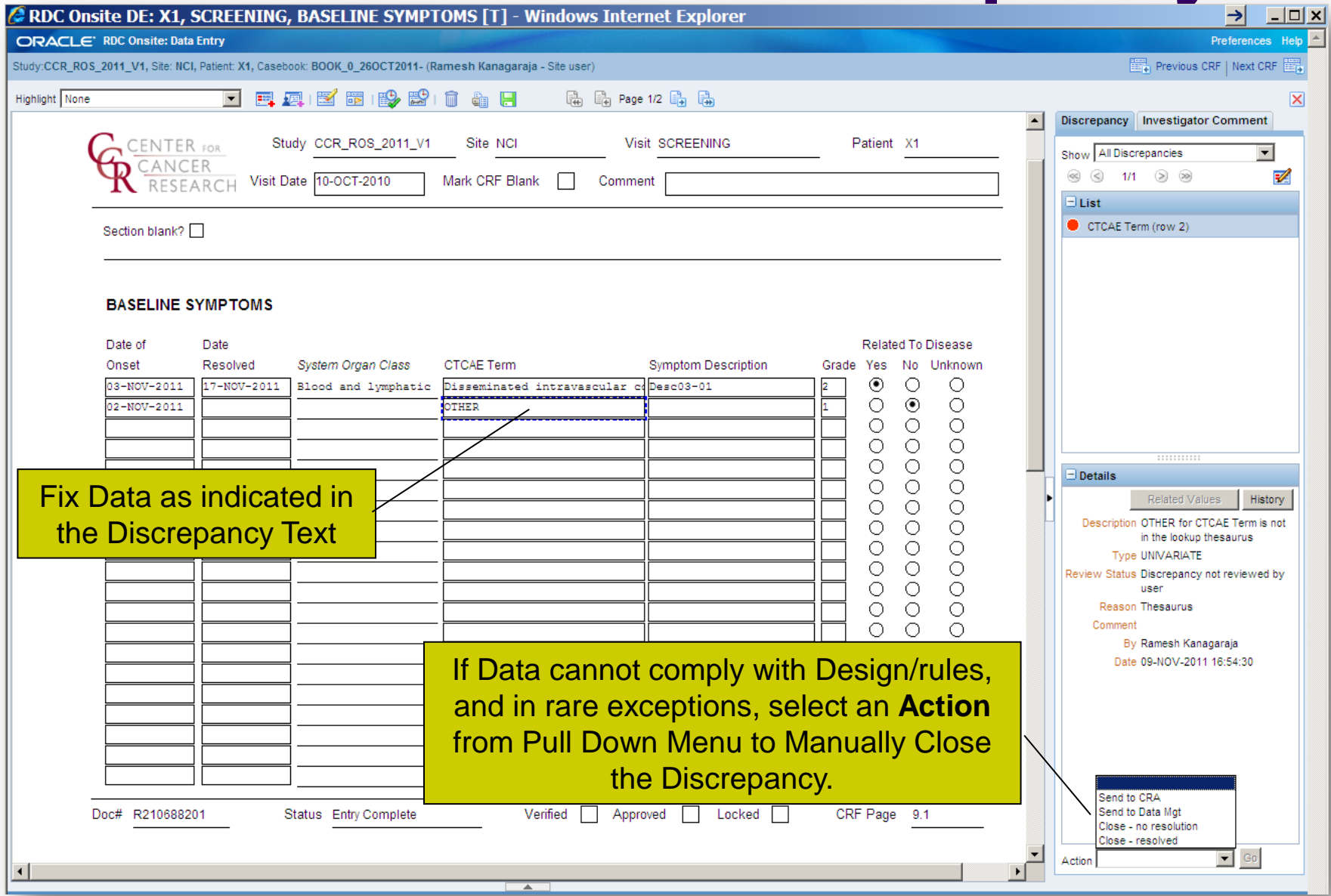

#### 59

#### **Audit Trail**

- l After an eCRF is 'Saved Complete', audit-trail is kept for any previously saved data that are changed.
- **I** Use the eCRF Highlight dropdown **Audit History** option to highlight, with a blue background, the fields that have audit-trail.
- I On the bottom part of the eCRF, click on the horizontal handle to to open the Audit History panel.
- <sup>l</sup> Review the Audit-trail details at the **Audit History Panel** opened at the bottom of the eCRF window.

#### <sup>l</sup> **Quick Tips**:

- q Auditing begins as soon as the eCRF is 'Saved Complete'.
- q A newly entered row in an eCRF previously saved as complete will not prompt user for a reason why data is being changed because it is new row. However, changing or entering data in a previously saved row will trigger the audit-trail and prompt the user for a change reason.
- q Do not share user IDs and passwords!

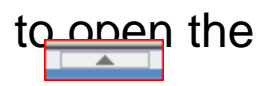

## **Audit Trail**

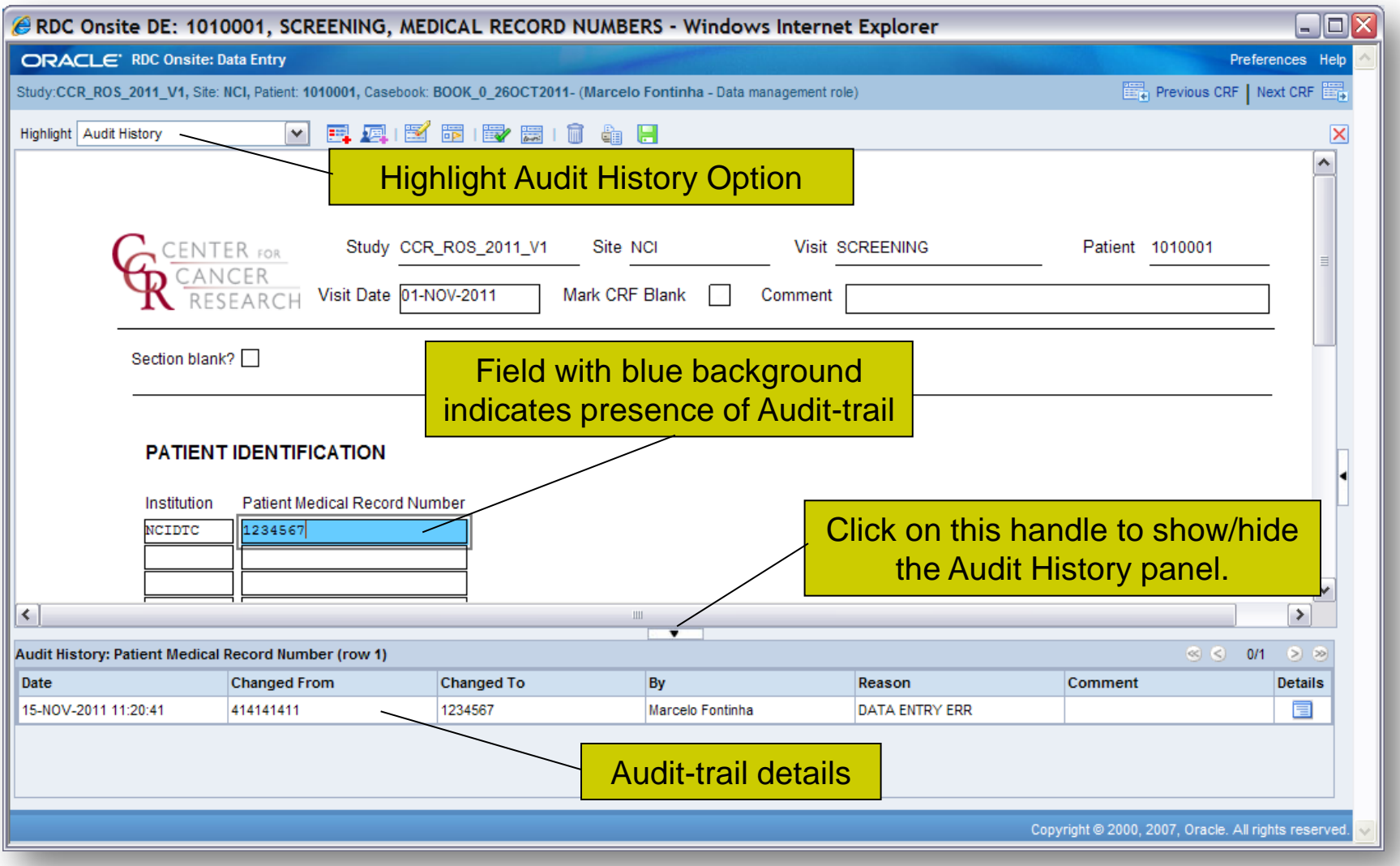

#### **Delete eCRF**

- **I** Click on the Delete CRF Toolbar icon to delete the entire eCRF and its data.
- **I** Once deletion is confirmed, eCRF and data cannot be recovered.

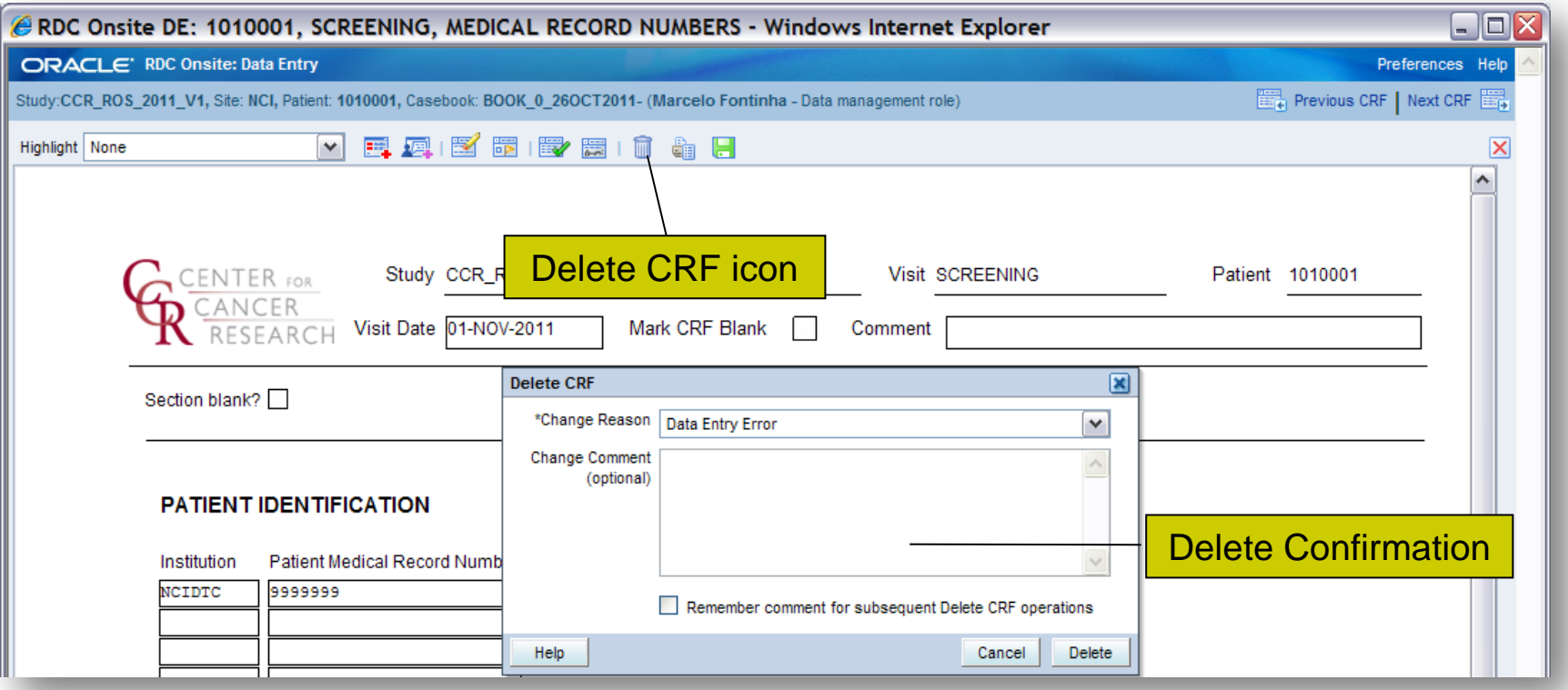

## **Print eCRF**

- **I** Click on the **Print CRF** Toolbar icon to print the eCRF and its data.
- **I** Make sure to select the Printer Page Orientation (Portrait for Lab Panels and Landscape for other eCRFs) and shrink contents to about 85%.

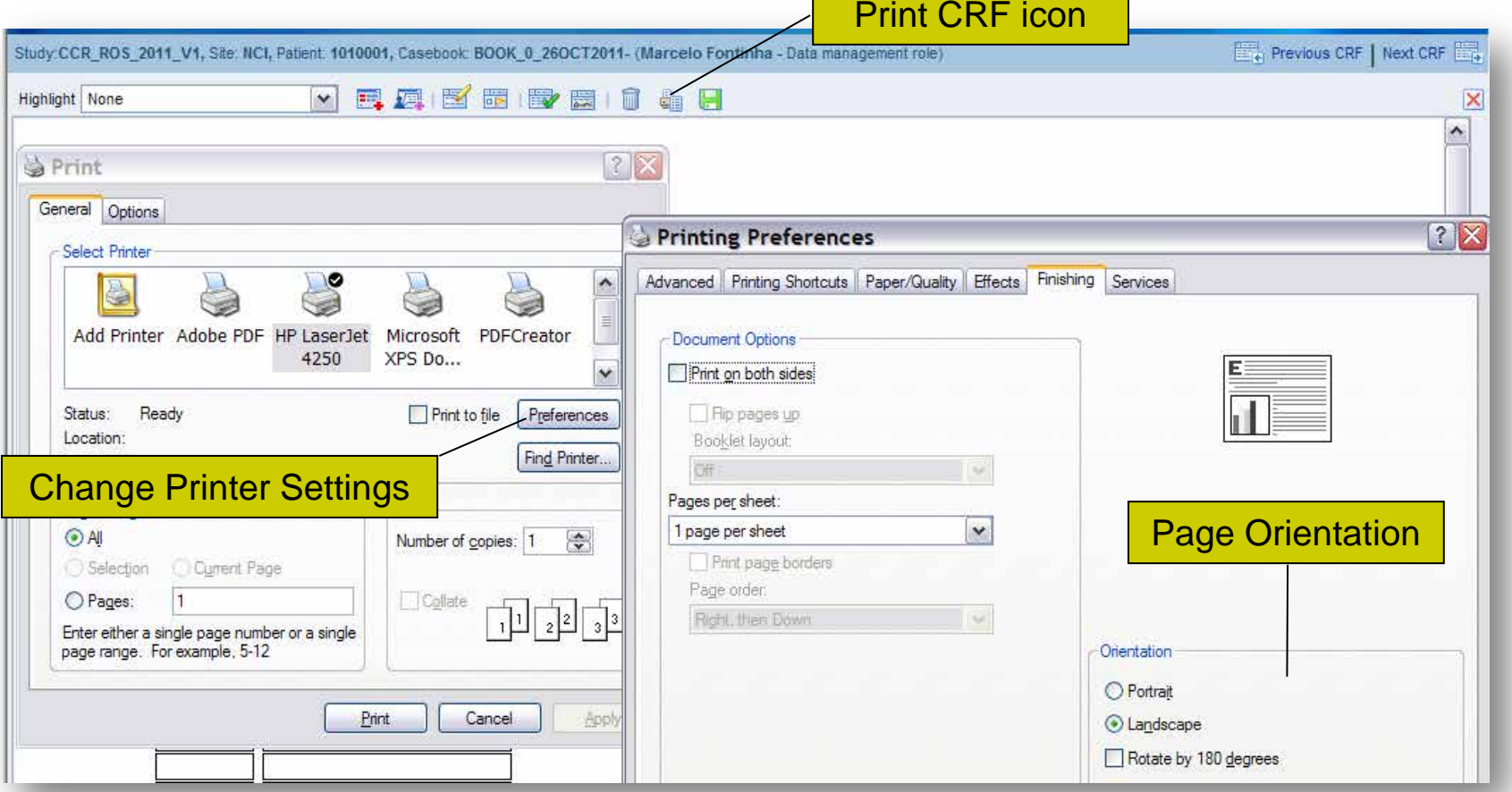

## **Verification & Approval**

- **I** C<sup>3</sup>D Verification & Approval functionality offer capabilities to track QA and Monitoring of eCRFs.
- **I** Verification is associated with the Research Nurse User Role.
- **I** Approval is associated with the Monitor User Role.

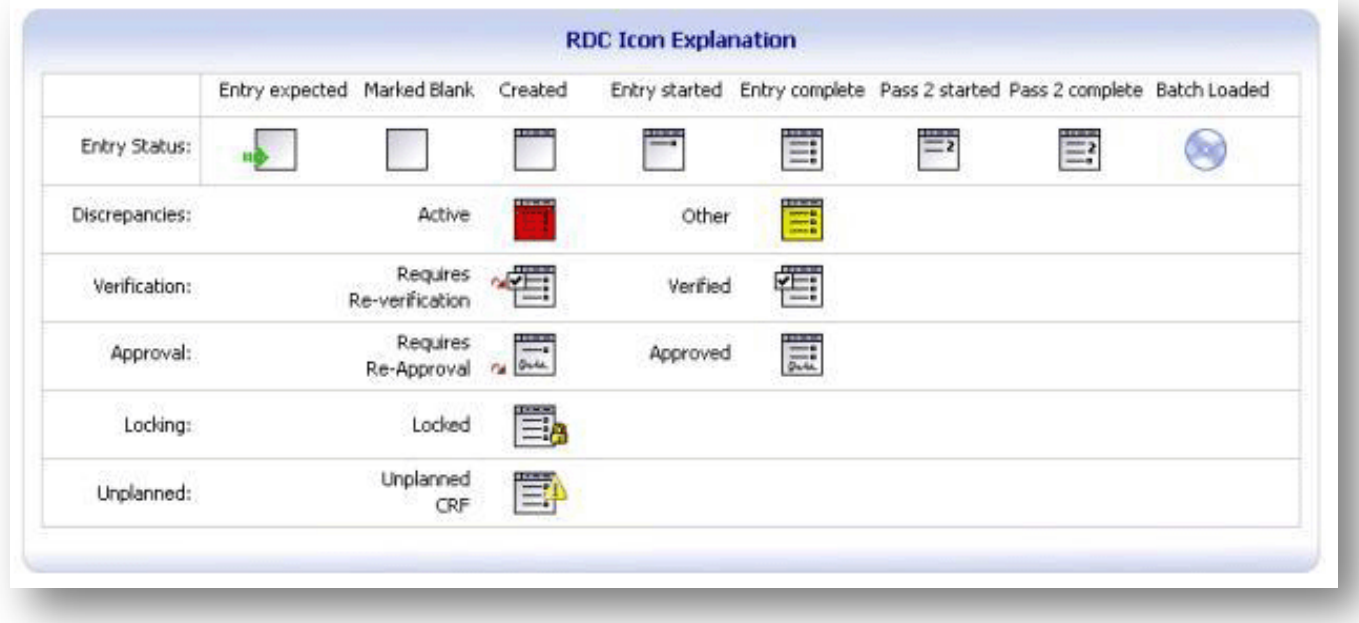

## **Verification**

- **Each eCRF can be verified by clicking on the** Toolbar Verify button
- **■** Verified eCRF Icon has a Checkmark
- **Editing a verified eCRF changes its icon to a** Re-Verify status<sup>~</sup>图
- **Edited eCRF can be re-verified**
- **EXPRE Verification Change History is** maintained in the Verification pop-up Window

#### **Verification**

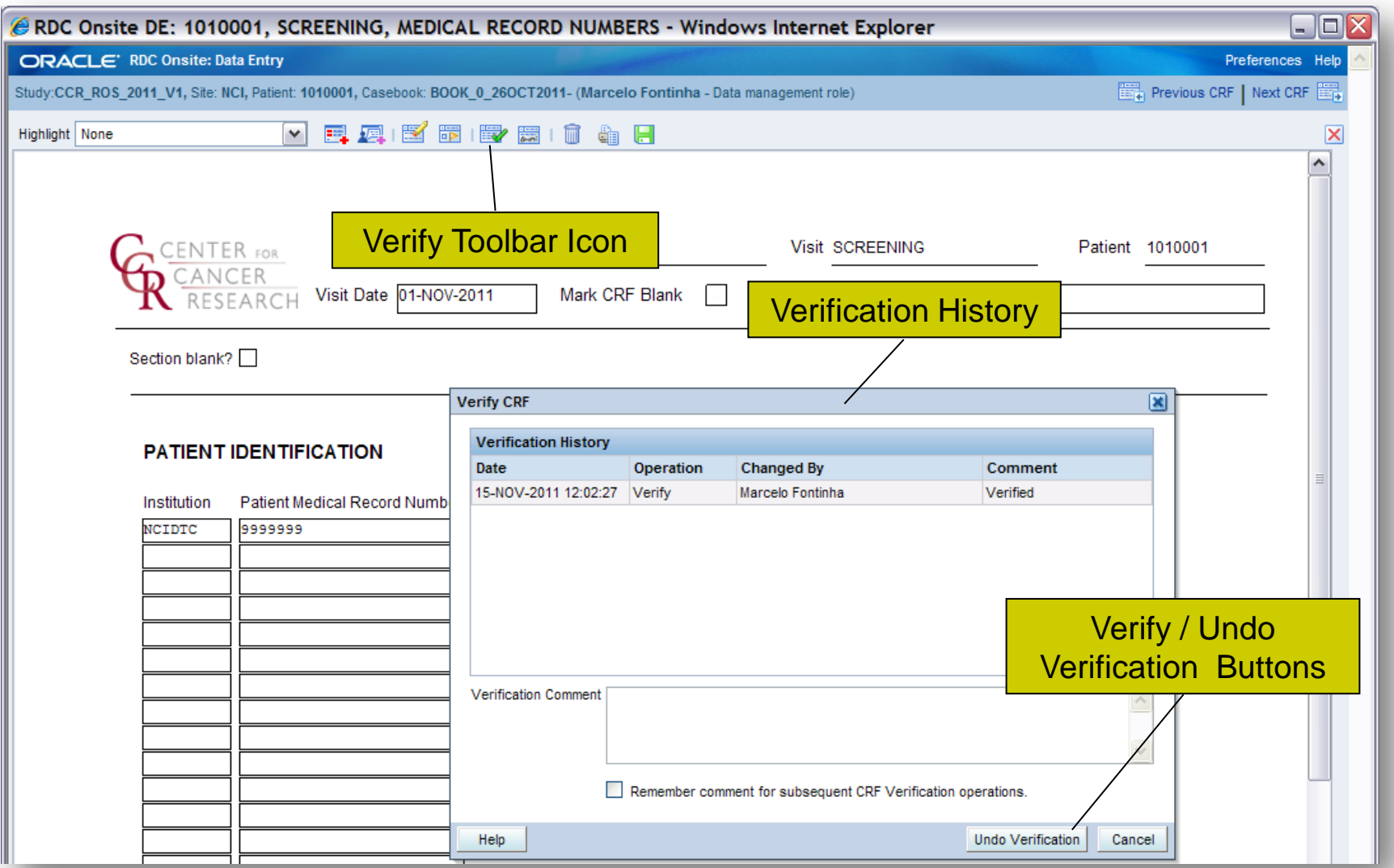

# **Approval**

- **Each eCRF can be approved clicking on the** Toolbar Approve button  $\blacksquare$  and providing your C3D user name and password
- **I** Approved eCRF Icon has a Signature
- **Editing an approved eCRF changes its icon** to a Re-Approve status .
- **I** Edited eCRF can be re-approved
- **I** eCRF Approval Change History is maintained in the Approval pop-up Window

## **Approval**

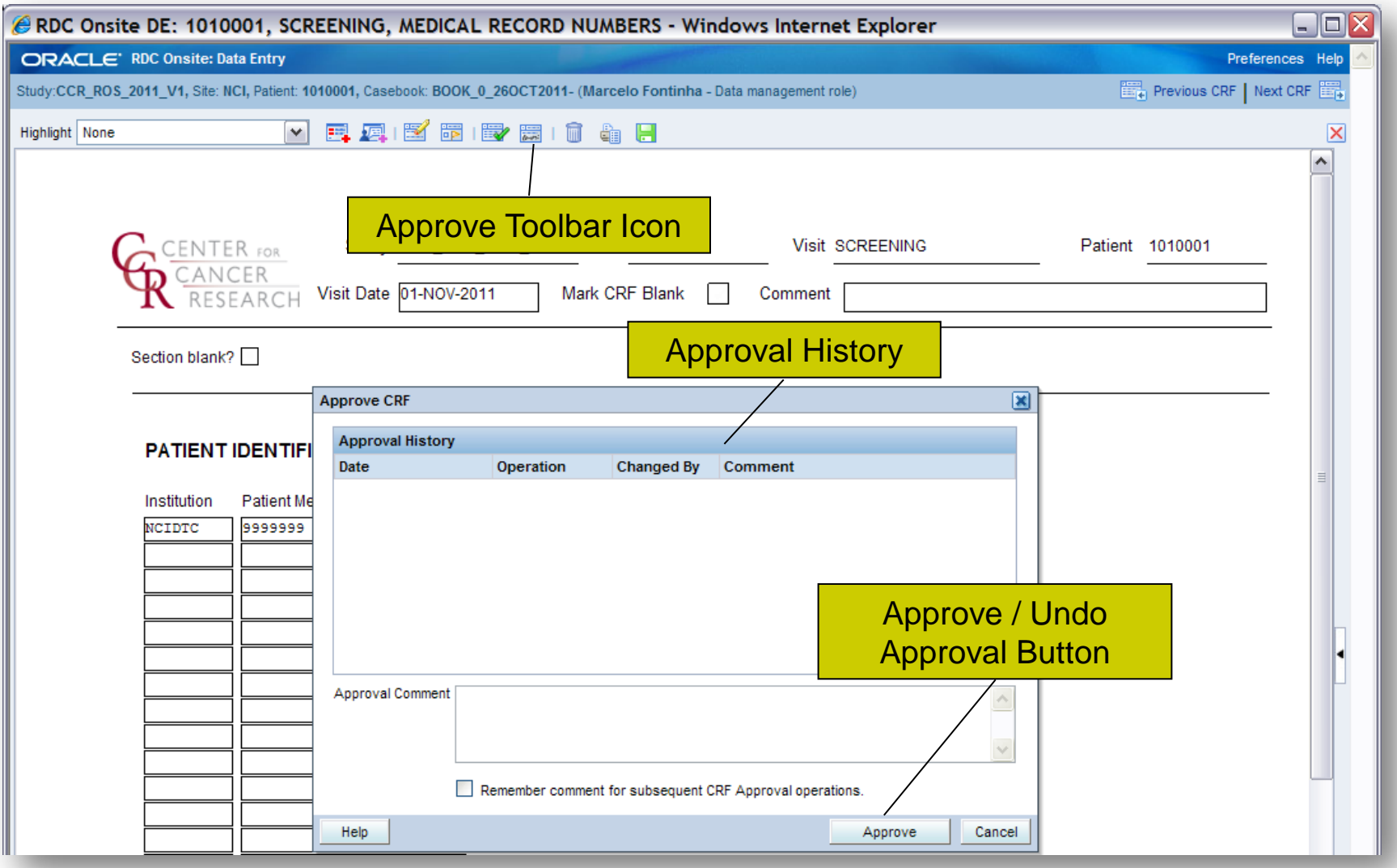

# **Log Out**

- **Exit C<sup>3</sup>D before closing the Browser**
- $\blacksquare$  C<sup>3</sup>D session times out, without warning, after 30 minutes of Inactivity
- **I** Unsaved data is lost if session times out or network connection is lost

## **Log Out**

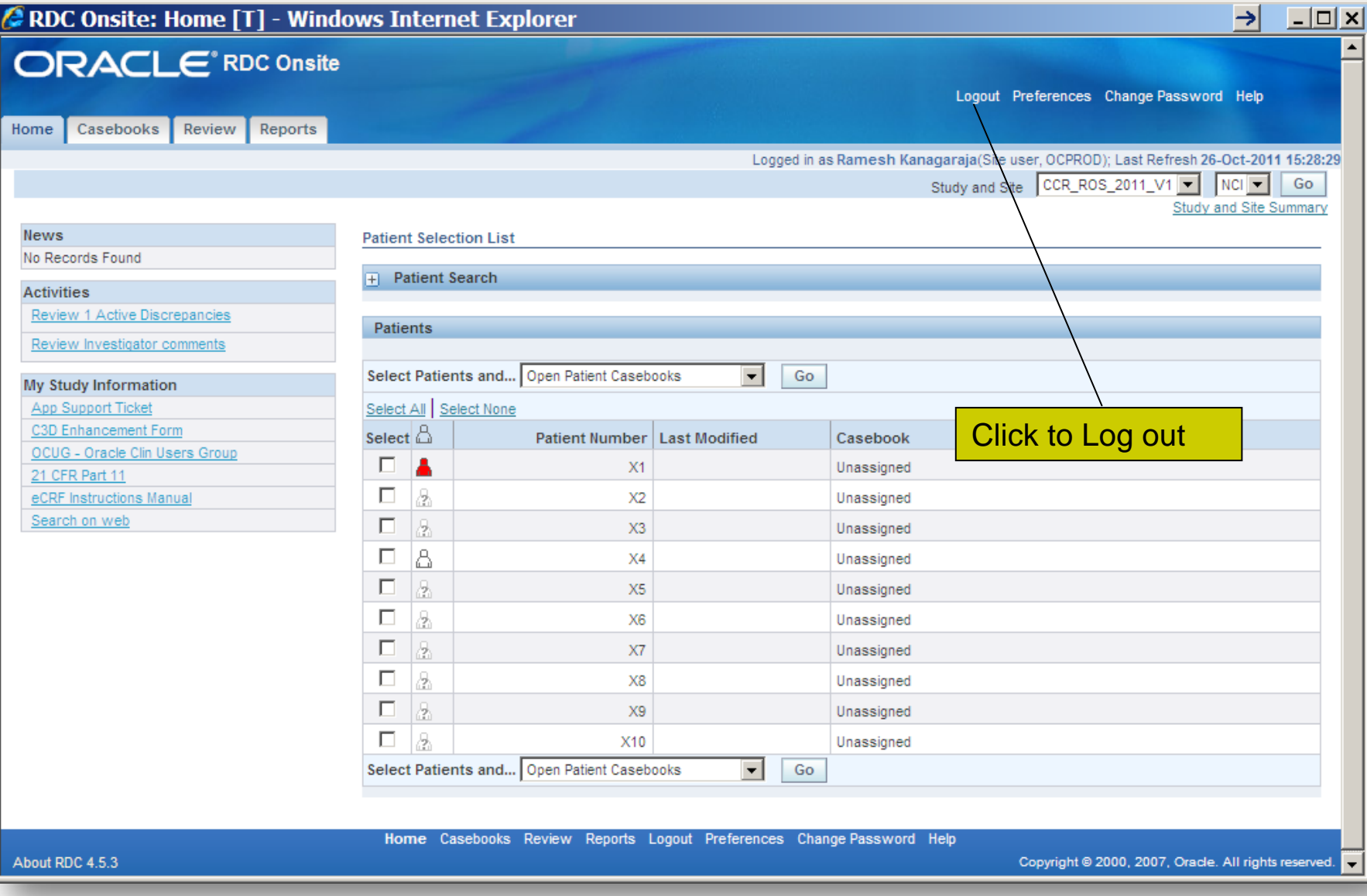

#### **CRIS to C3D Lab Data Flow**

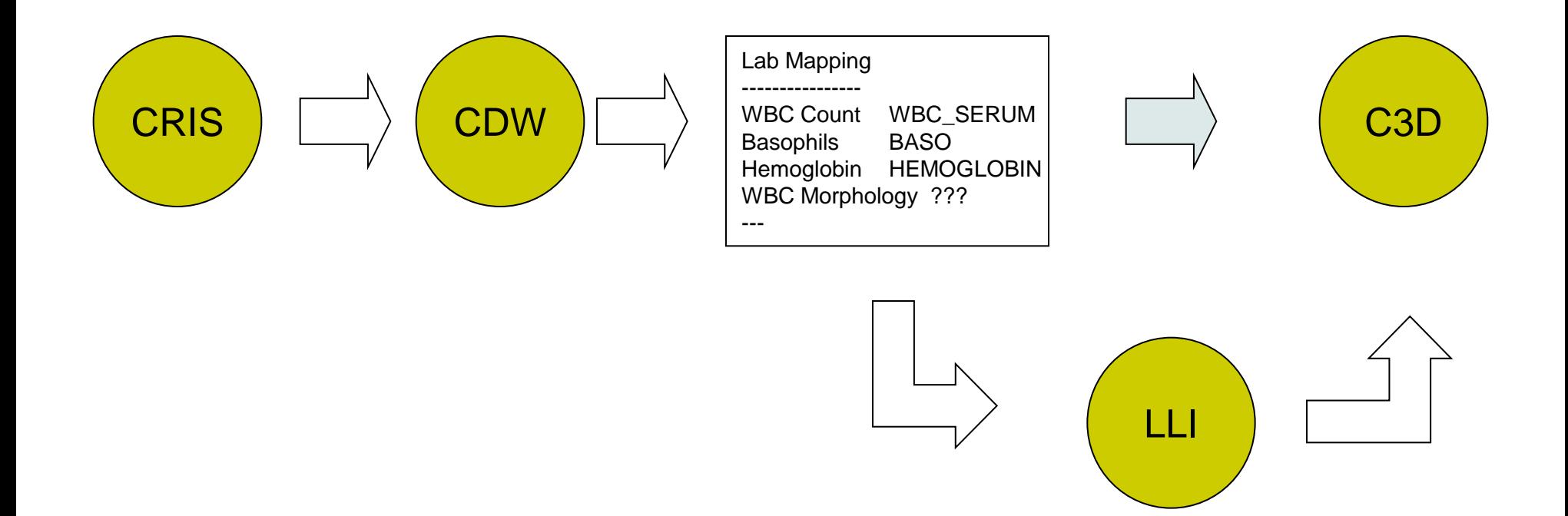

## **What is LLI?**

**I** LLI is a utility to review and identify specific Lab Test Results to be downloaded from the CRIS/CDW into C3D

l URL:

<http://octrials.nci.nih.gov/opa45/labloadinter.htm>

**I** Username & Password are same as  $C^{3}D$ 

#### **LLI Search Screen**

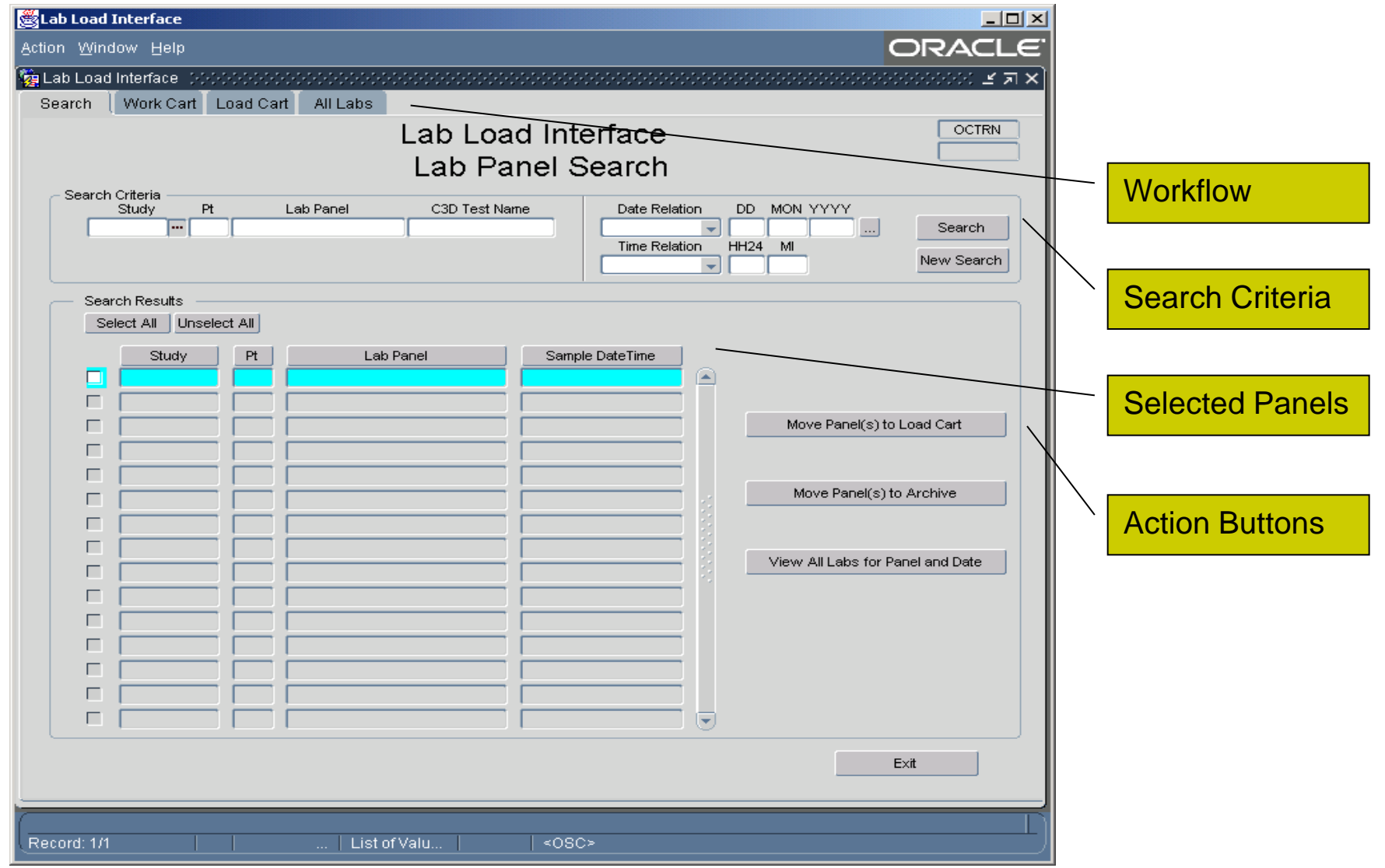

## **LLI Search Criteria**

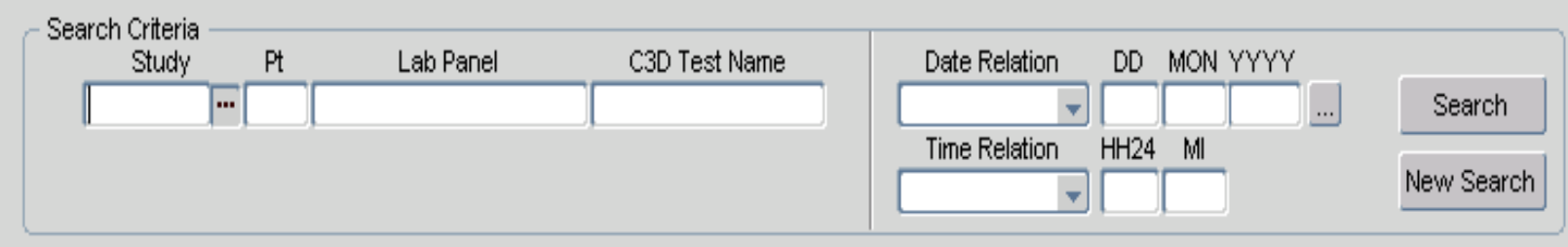

#### • **Searching**

- Can search by Study, Patient Number, Lab Panel, OC Lab Question, Date and/or Time
	- Each search field contains Pick List.
	- Date and Time allows the '%' wild card
	- Date and Time provide the additional option of:
		- "On or Before", "On or After" and "LIKE" comparisons
		- Partial dates can be entered as %NOV%
## **LLI Search Screen Results**

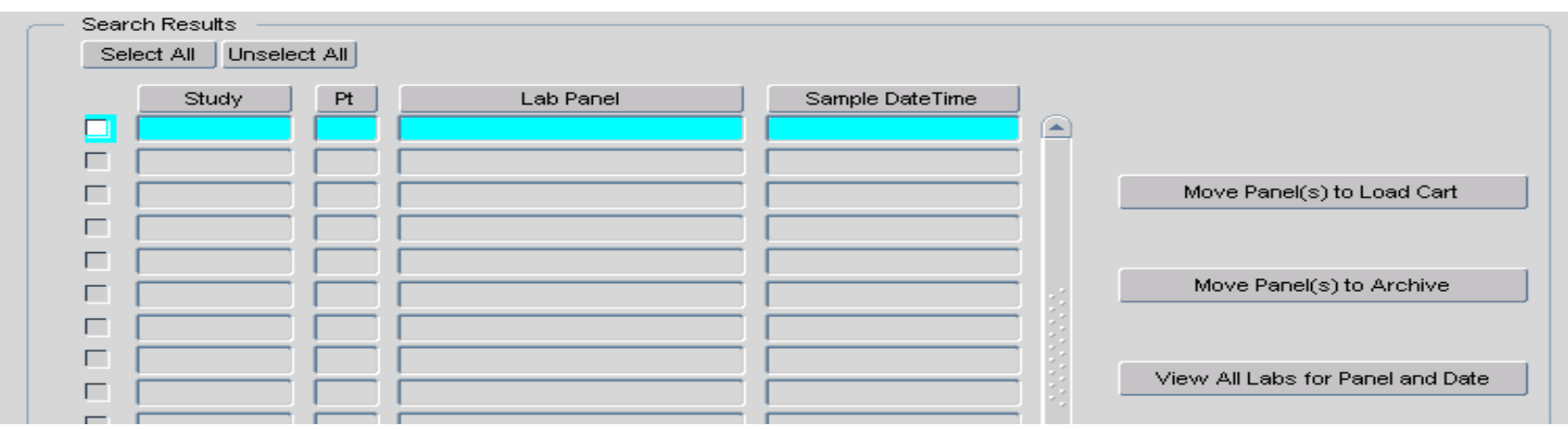

#### • **Search Results**

- The result set lists Lab Panels that have at least one lab test available for loading that meet the criteria entered into the search fields.
- The sort order can be changed using the column headings.
- Results can be selected/deselected for processing by using the individual select check box or Select Buttons.
- Entire panels of lab tests can then be moved to the Load Cart or Marked for Archive.
- Clicking "View All…" button or by double clicking the record presents the Work Cart with specific Lab Test Results for that panel.

## **LLI Work Cart**

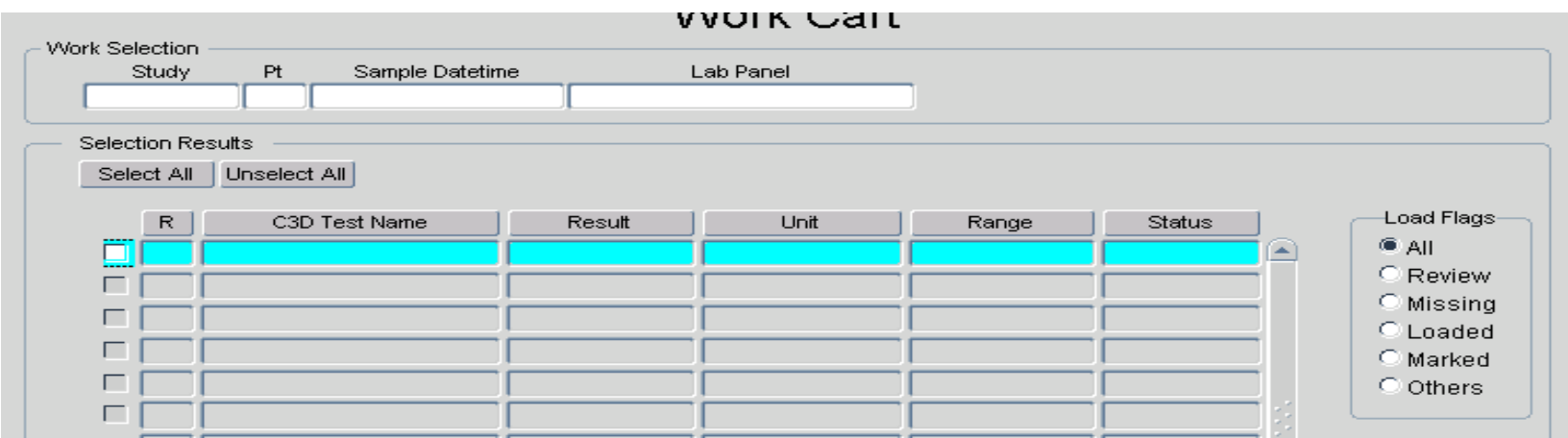

#### • **Work Cart**

- Shows Entire Panel, including previously loaded and missing Lab Tests
- The list can be filtered using the "Load Flag" radio buttons.
- Sort by Lab Test Panel Order (R), Test Name, Results, etc.
- Results can be selected/deselected for processing by using the individual select check box or Select Buttons.
- Once selected, the lab tests can be moved to the Load Cart or Archived

# **Questions?**

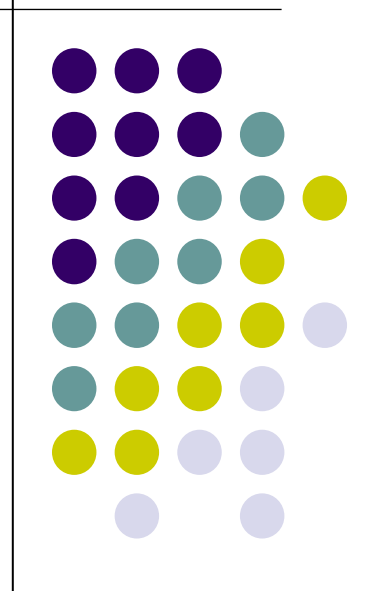